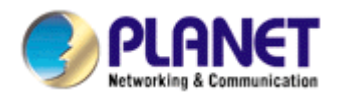

# **Wired / Wireless / PoE CMOS IP Camera**

**ICA-107 ICA-107W ICA-107P** 

**User's Manual** 

Version: 2.0

Copyright © 2009 by PLANET Technology Corp. All rights reserved. No part of this publication may be reproduced, transmitted, transcribed, stored in a retrieval system, or translated into any language or computer language, in any form or by any means, electronic, mechanical, magnetic, optical, chemical, manual or otherwise, without the prior written permission of PLANET.

PLANET makes no representations or warranties, either expressed or implied, with respect to the contents hereof and specifically disclaims any warranties, merchantability or fitness for any particular purpose. Any software described in this manual is sold or licensed "as is". Should the programs prove defective following their purchase, the buyer (and not PLANET, its distributor, or its dealer) assumes the entire cost of all necessary servicing, repair, and any incidental or consequential damages resulting from any defect in the software. Further, PLANET reserves the right to revise this publication and to make changes from time to time in the contents hereof without obligation to notify any person of such revision or changes.

All brand and product names mentioned in this manual are trademarks and/or registered trademarks of their respective holders.

#### Federal Communication Commission Interference Statement

This equipment has been tested and found to comply with the limits for a Class B digital device, pursuant to Part 15 of FCC Rules. These limits are designed to provide reasonable protection against harmful interference in a residential installation. This equipment generates, uses, and can radiate radio frequency energy and, if not installed and used in accordance with the instructions, may cause harmful interference to radio communications. However, there is no guarantee that interference will not occur in a particular installation. If this equipment does cause harmful interference to radio or television reception, which can be determined by turning the equipment off and on, the user is encouraged to try to correct the interference by one or more of the following measures:

- 1. Reorient or relocate the receiving antenna.
- 2. Increase the separation between the equipment and receiver.
- 3. Connect the equipment into an outlet on a circuit different from that to which the receiver is connected
- 4. Consult the dealer or an experienced radio technician for help

#### **FCC Caution**

To assure continued compliance. (example-use only shielded interface cables when connecting to computer or peripheral devices). Any changes or modifications not expressly approved by the party responsible for compliance could void the user's authority to operate the equipment.

This device complies with Part 15 of the FCC Rules. Operation is subject to the Following two conditions: ( 1 ) This device may not cause harmful interference, and ( 2 ) this Device must accept any interference received, including interference that may cause undesired operation.

Federal Communication Commission (FCC) Radiation Exposure Statement

*This equipment complies with FCC radiation exposure set forth for an uncontrolled environment. In order to avoid the possibility of exceeding the FCC radio frequency exposure limits, human proximity to the antenna shall not be less than 20 cm (8 inches) during normal operation.* 

#### R&TTE Compliance Statement

This equipment complies with all the requirements of DIRECTIVE 1999/5/CE OF THE EUROPEAN PARLIAMENT AND THE COUNCIL OF 9 March 1999 on radio equipment and telecommunication terminal Equipment and the mutual recognition of their conformity (R&TTE)

The R&TTE Directive repeals and replaces in the directive 98/13/EEC (Telecommunications Terminal Equipment and Satellite Earth Station Equipment) As of April 8,2000.

#### **Safety**

*This equipment is designed with the utmost care for the safety of those who install and use it. However, special attention must be paid to the dangers of electric shock and static electricity when working with electrical equipment. All guidelines of this and of the computer manufacture must therefore be allowed at all times to ensure the use of the equipment.* 

#### **CE Mark Warning**

This is a Class A product. In a domestic environment, this product may cause radio interference, in which case the user may be required to take adequate measures.

#### **WEEE Regulation**

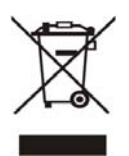

To avoid the potential effects on the environment and human health as a result of the presence of hazardous substances in electrical and electronic equipment, end users of electrical and electronic equipment should understand the meaning of the crossed-out wheeled bin symbol. Do not dispose of WEEE as unsorted municipal waste and have to collect such WEEE separately.

#### **Revision**

User's Manual for PLANET Wired / Wireless / PoE CMOS IP Camera Model: ICA-107 / ICA-107W / ICA-107P Rev: 2.0 (April. 2009) Part No. EM-ICA-107\_W\_P\_v2

## Contents

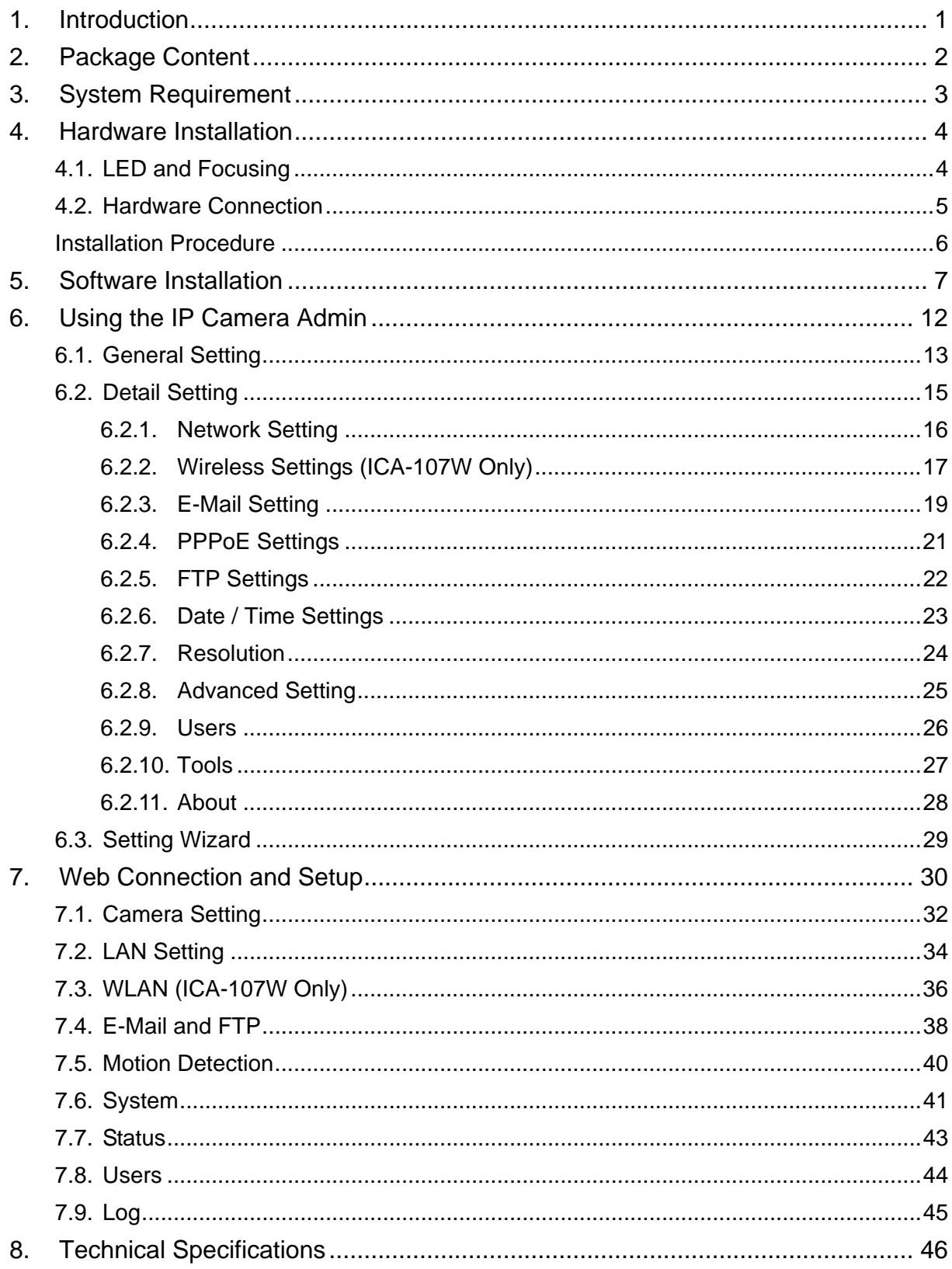

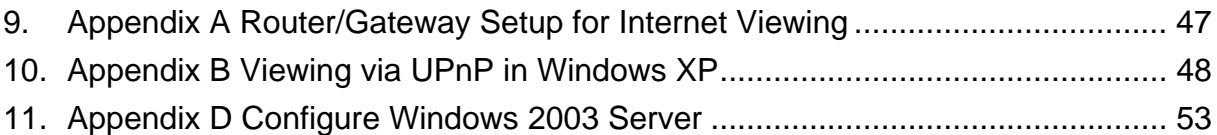

#### <span id="page-5-0"></span>1. Introduction

Searching for a powerful and economical Internet Camera? PLANET is glad to introduce our ICA-107 / ICA-107W / ICA-107P. Those Internet Cameras Integrated a microcomputer and a high quality CMOS digital-Image-Sensor, enabling it to display high quality live streaming video over your LAN and the Internet.

The motion detection of the ICA-107 series can notify users via email or ftp when detecting any movement. With its admin software, no expertise required, your first surveillance network can be easily, efficiently established in few minutes.

ICA-107W support 802.11b/g wireless network, that will save your time and cost for wiring. And ICA-107P has provided IEEE802.3af standard PoE interface, it helps you to locate the camera to any location that is no power outlet. With the powerful Windows based utility, Cam Viewer, it can help you to manage all the PLANET internet cameras in the same software, not just ICA-107 serial.

In the following section, unless specified, the term "IP Camera" will mean all the cameras above. For Cam Viewer, you may check the manual in Cam Viewer CD disk for the details.

## <span id="page-6-0"></span>2. Package Content

- **Internet Camera**
- **Power Adapter**
- Camera Stand Kit
- Category 5 Ethernet Cable
- Quick Installation Guide x 2
- $\Box$  CD-Rom x 2
- External Antenna (ICA-107W only)

If any of the above items are missing, please contact your supplier.

## <span id="page-7-0"></span>3. System Requirement

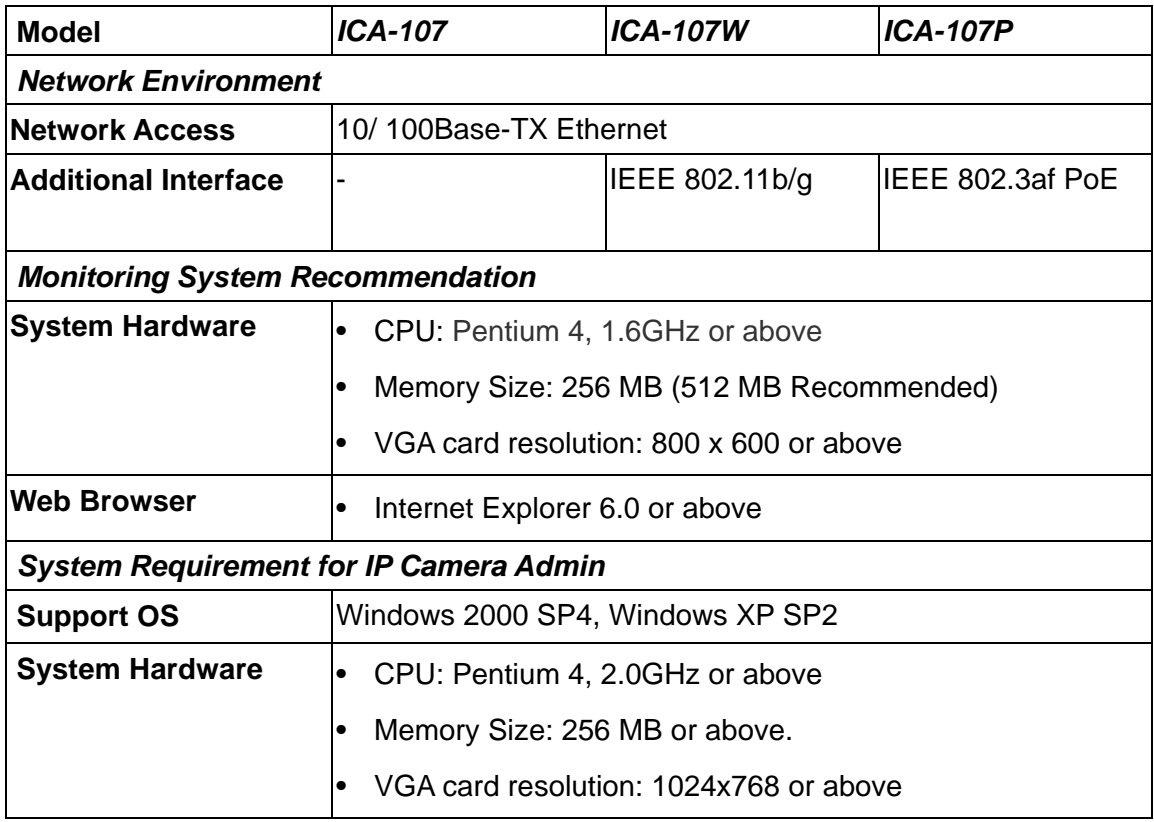

### <span id="page-8-0"></span>4. Hardware Installation

### **4.1. LED and Focusing**

The IP Camera head and its focus ring allow you to modify the aim and focus of the IP Camera. To adjust the IP Camera's focus, please rotate the focus ring.

There are LEDs indicating the IP Camera status and networking status.

y **Power** 

When the IP Camera is power on, the LED will light on.

#### y **WLAN (ICA-107W only)**

When the IP Camera is linking with wireless interface, the LED will light on. This LED will flash when video is transmitting or receiving.

y **LAN** 

When the IP Camera is linking to wired interface, the LED will light on. This LED will flash when video is transmitting or receiving.

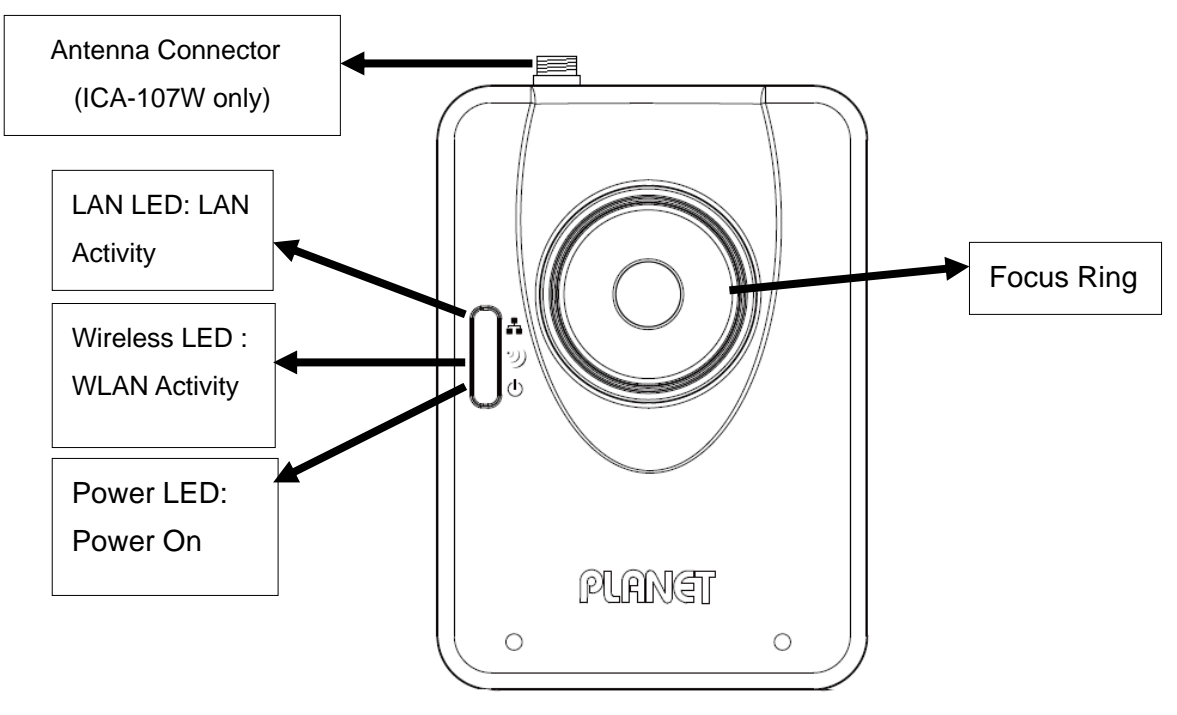

 Front view of IP Camera  *(Example on ICA-107W )* 

#### <span id="page-9-0"></span>**4.2. Hardware Connection**

#### **Power Input**

The DC power input connector is located on the IP Camera's bottom panel, and is labeled 12V DC with a single jack socket to supply power to the IP Camera. Power will be generated when the power supply is connected to a wall outlet.

#### **Ethernet Jack**

The IP Camera's bottom panel features an RJ-45 connector for connections to 10Base-T Ethernet cabling or 100Base-TX Fast Ethernet cabling (which should be Category 5 twisted-pair cable). The port supports "Auto-MDIX" function, allowing the IP Camera to automatically detect or negotiate the transmission speed of the network. For ICA-107P, this port is also the PoE interface.

#### y **Antenna Connector (ICA-107W only)**

ICA-107W provides a standard Reverse SMA connector on its top panel. The external antenna allows you to adjust its position to obtain the maximum signal.

#### **Reset Button**

- 1. Press the reset button (for less than 2 seconds) and the IP Camera will reboot.
- 2. Press the reset button for more than 5 seconds and the IP Camera will reset to the factory default. The factory default settings are listed in the table below.

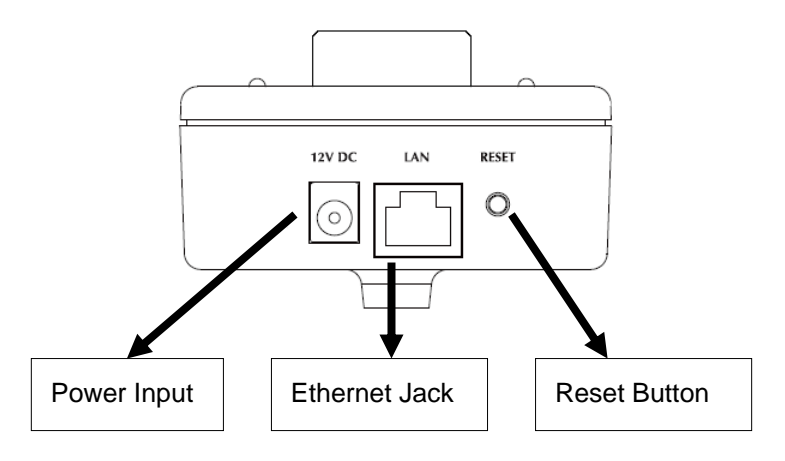

#### Bottom View of IP Camera

*(Example on ICA-107)* 

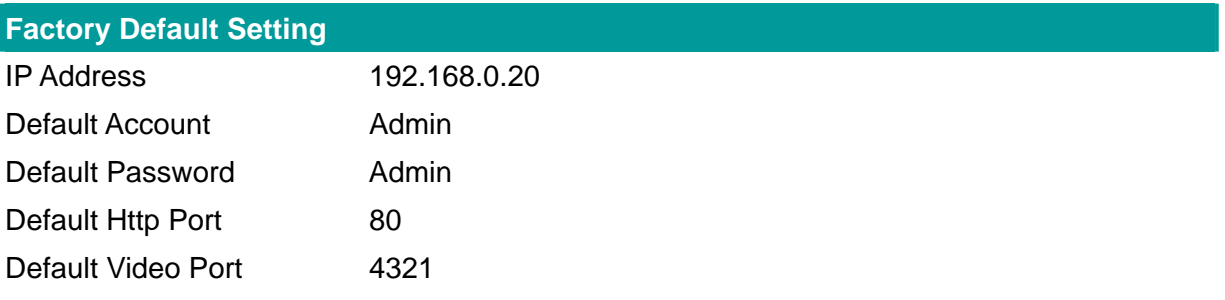

### <span id="page-10-0"></span>**Installation Procedure**

- 1. Unpack the package and verify that all the items listed in the Chapter 2 are available.
- 2. Connect the IP Camera to your network with the attached network cable; please connect the IP camera to your network switch or router.
- 3. Connect the power adapter to IP Camera and plug the power adapter to power outlet. The IP Camera will be powered on. When the IP Camera is ready, the Power LED will light on.
- 4. Make sure that you have installed the **ActiveX** utility.

**Note**: It is highly recommended to use the power adapter shipped with the IP Camera, do NOT use any other power adapter from other sources. It may make the IP Camera damage.

### <span id="page-11-0"></span>5. Software Installation

Follow the steps below to install the initial utility. The following installation is implemented in Windows XP and the installation procedure is similar to Windows 2000.

- 1. Insert the bundled CD into your CD-ROM drive. A welcome web page should open with your default browser. Please click the IP camera model name to next page. If the welcome page doesn't appear, please double click on the "default.htm" in the CD.
- 2. Click on the hyperlink "IP Camera initial utility".
- 3. After clicking on the "Install IP Camera Configure Utility" hyperlink, you may see a dialog box to prompt you to download the installation program. Click on the "Run" button, the installation program should be started.

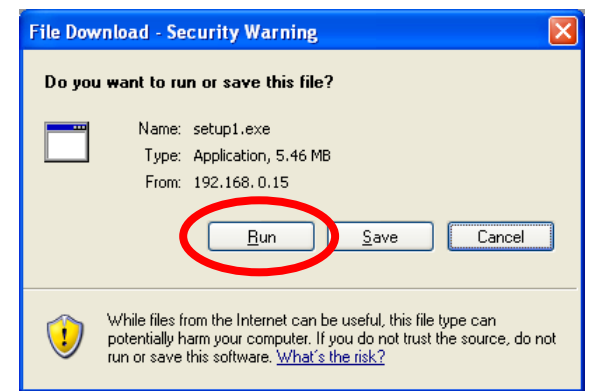

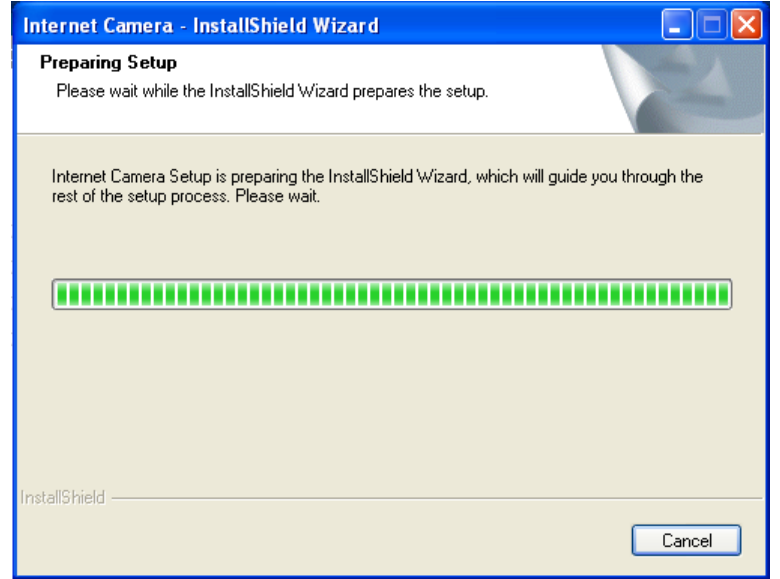

4. Click "Next" to start the installation.

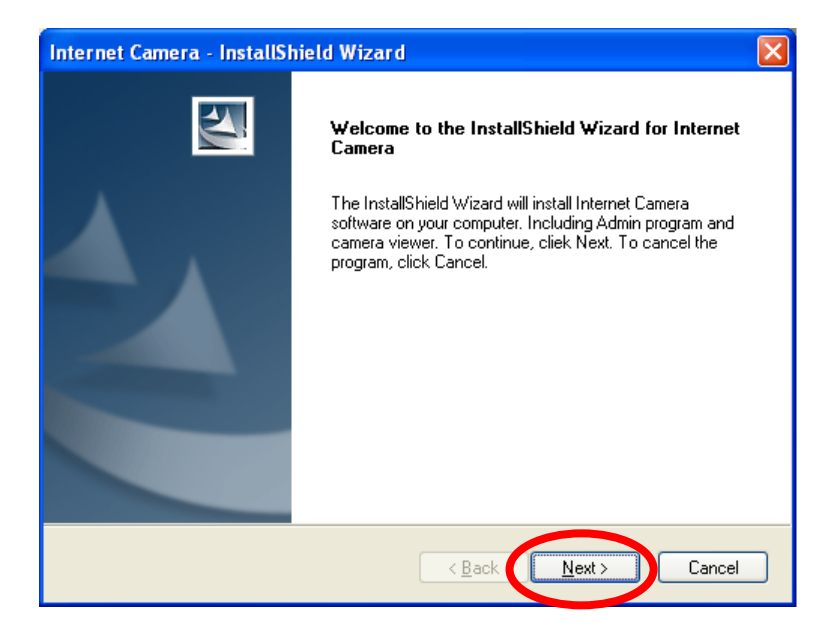

5. Click on the "Change" button to choose the destination you wished to install the utility. If no specific requirement, leave the default setting and click "Next".

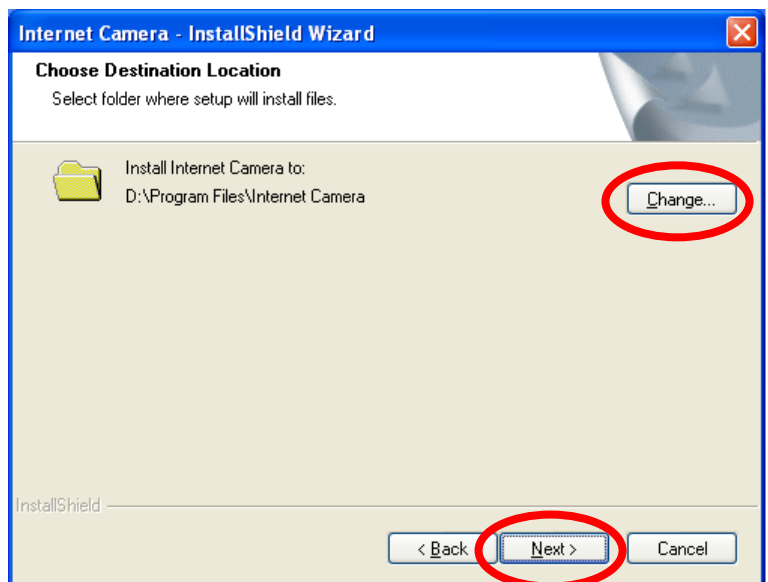

6. Click "Install" to start installing the utility.

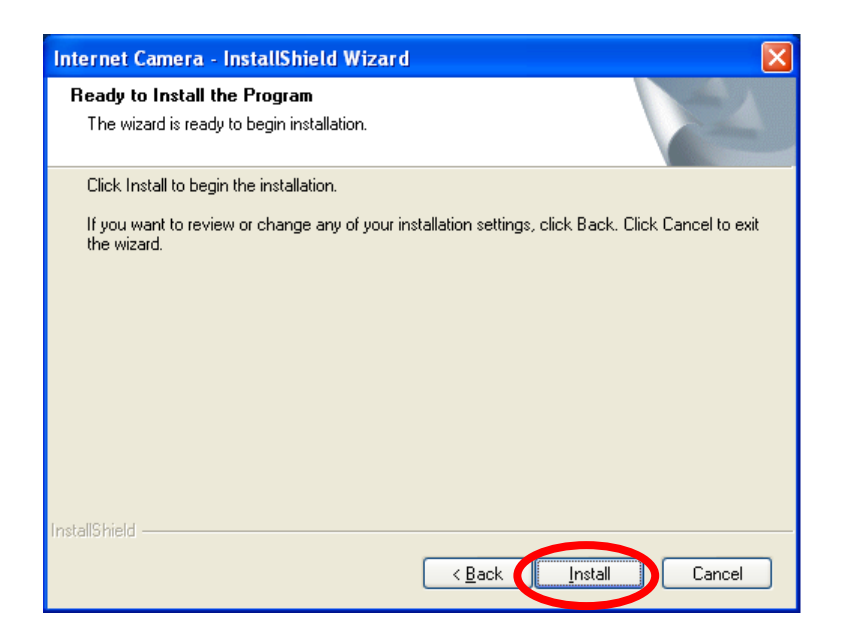

7. The system will install the program automatically.

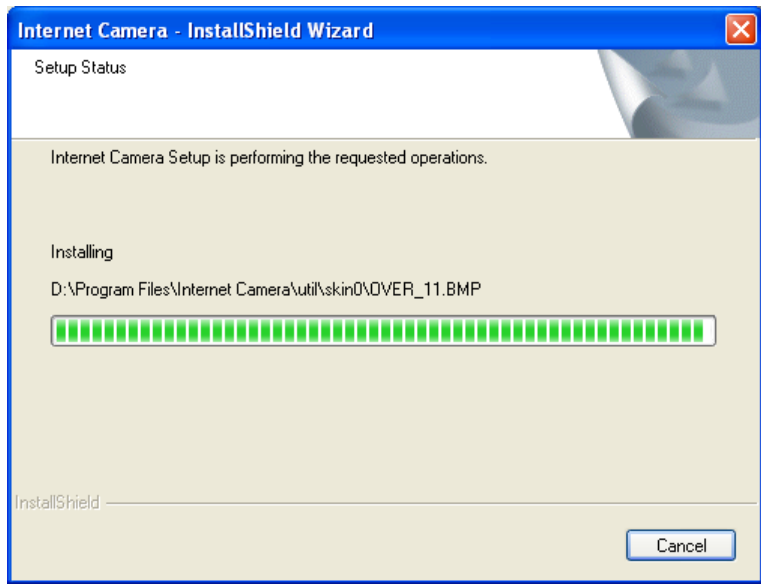

8. Click "Finish" to complete the software installation.

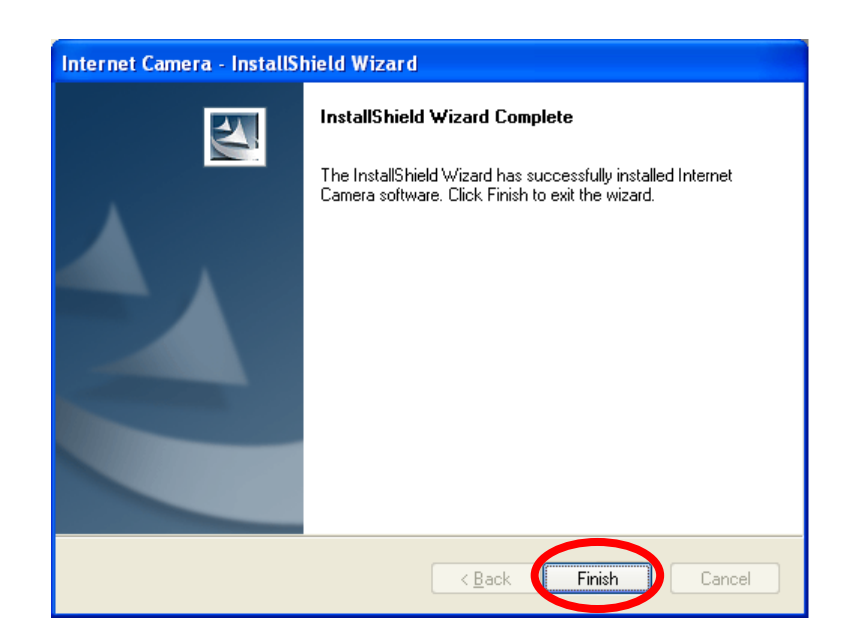

9. After the installation, IP Camera Admin will launch automatically. It will start to search the IP Cameras in your intranet and it will list all the available ICA-107 series on the camera list. Choose the one that you would like to configure and click "Setting Wizard" to processed.

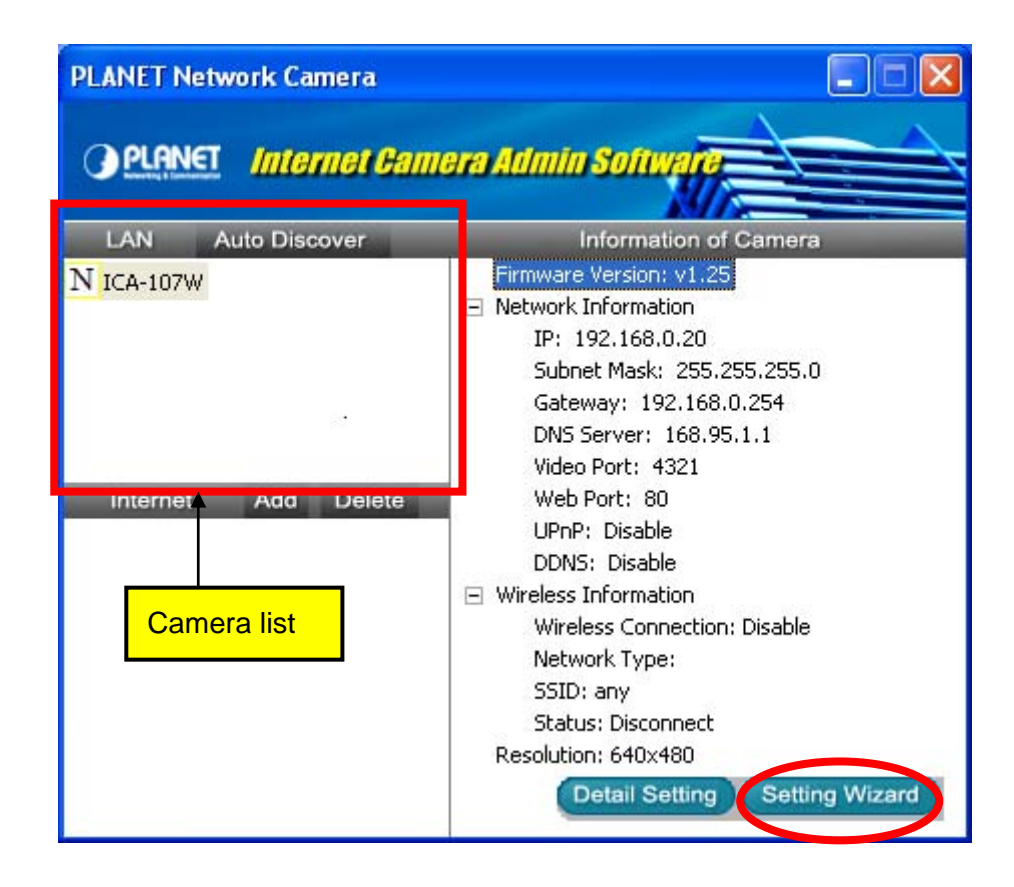

10. Please enter the default password "**Admin**" and click "OK" to login to the IP Camera's setup page.

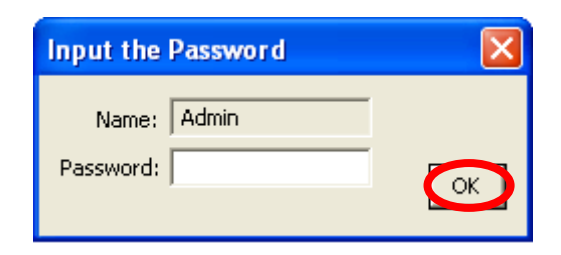

11. For IP Camera work, you may assign a new IP address to your IP Camera. The utility will try to find an available IP address and recommend you using that address. You could use the recommend IP address or input the IP address manually. Please be aware that the IP address of the IP Camera and your PC should be in the same subnet. Click "Finish" to apply the configuration.

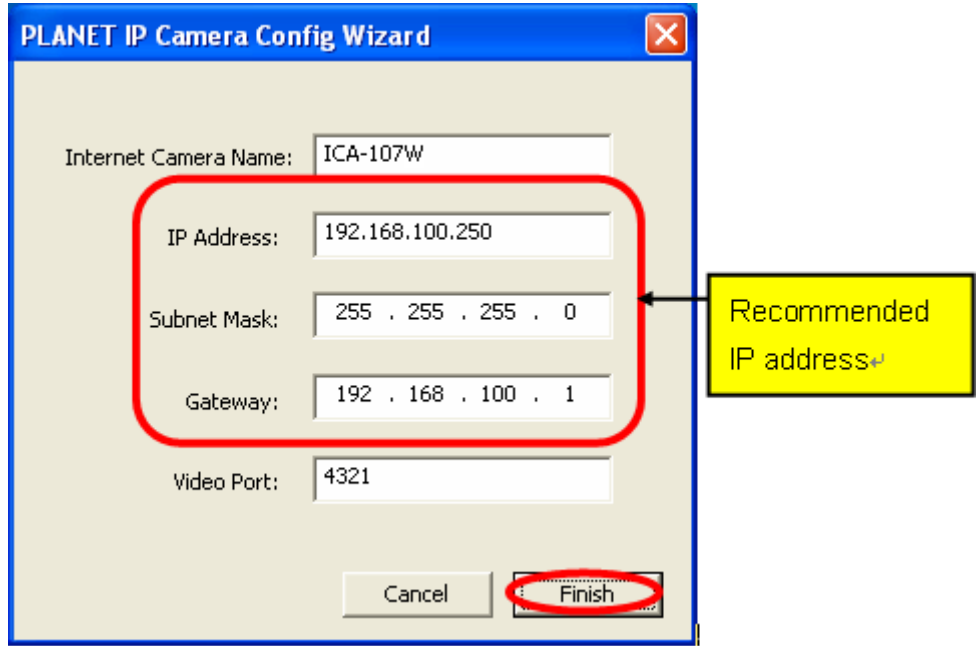

## <span id="page-16-0"></span>6. Using the IP Camera Admin

The IP Camera Admin allows users to search and setup the ICA-107 series camera that located within the Intranet. Users can view all the information about the selected ICA-107 series camera; furthermore, it provides a setting wizard, which can guide users to add the IP Camera to the network easily and promptly.

There are two ways to run the IP Camera Admin:

- 1. Click "Start", select "Programs"→"IP Camera" →"Admin Utility" to run the utility.
- 2. Double click the IP Camera Admin icon  $\binom{B_{\text{Gamma}}}{\text{Adam}}$  on the desktop to run the utility.

Once the utility is started, it will search the available IP Cameras in your intranet. For further configurations, please refer to the following sections.

R

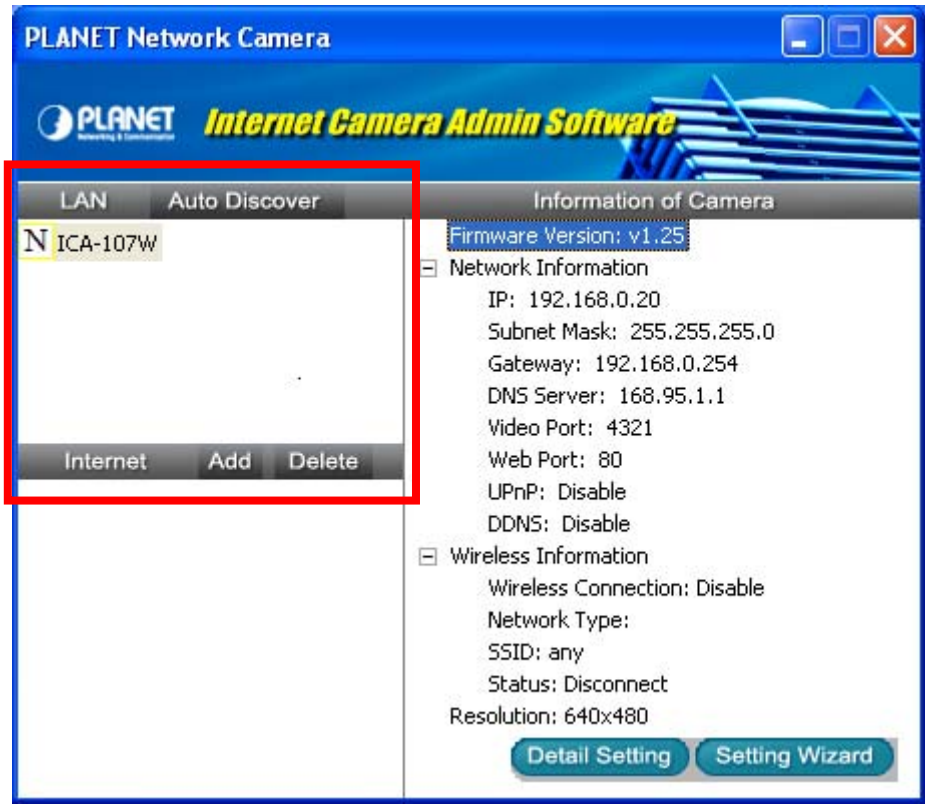

### <span id="page-17-0"></span>**6.1. General Setting**

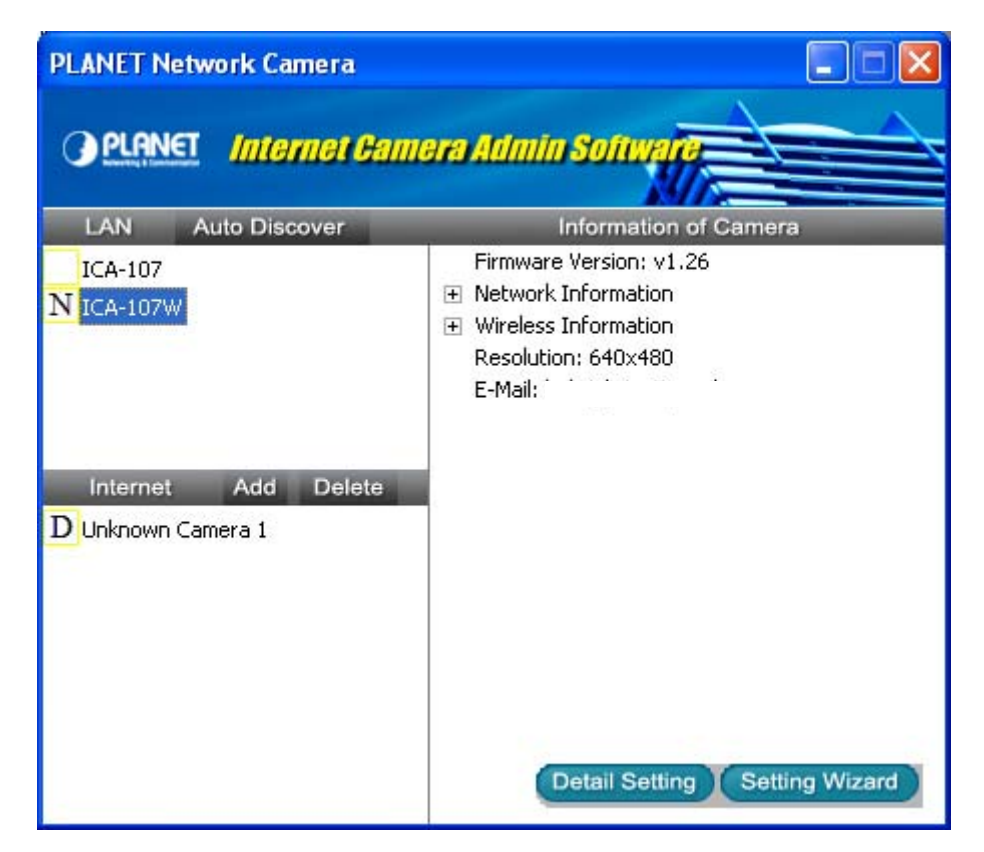

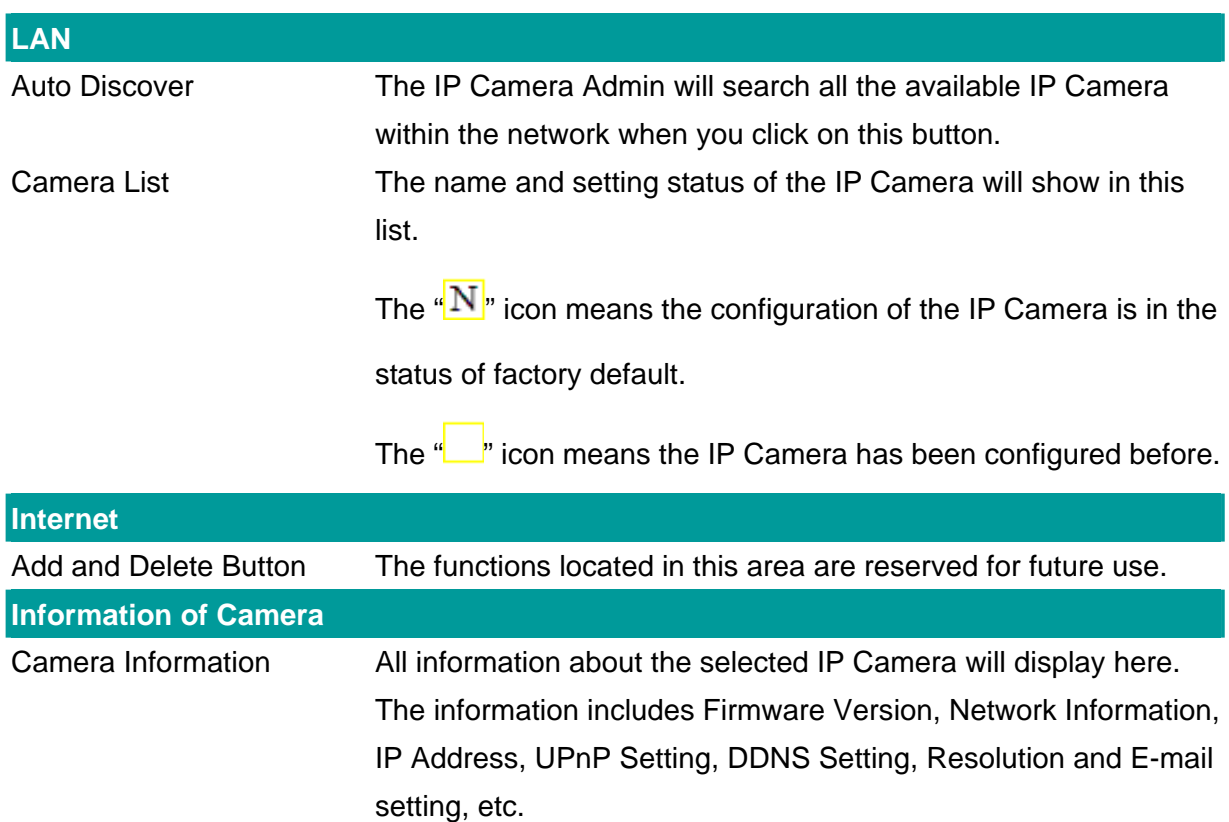

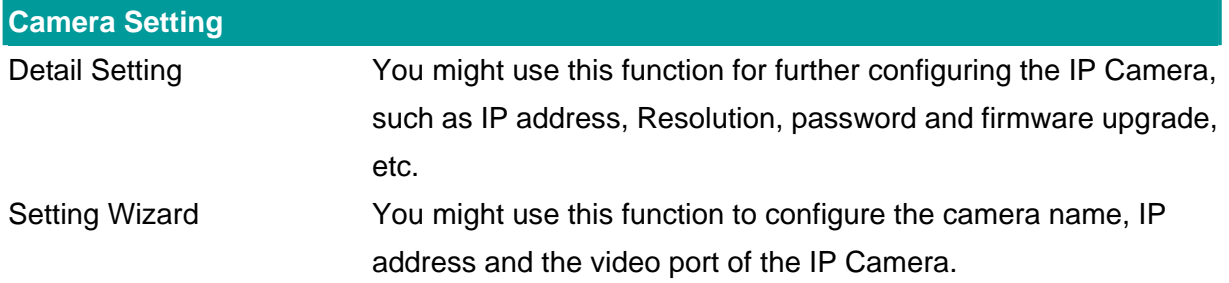

### <span id="page-19-0"></span>**6.2. Detail Setting**

After clicking on the "Detail Setting", the IP Camera Admin will ask you to enter the "Administrator Name" and "Password" for authentication. The default administrator name / password are:

Administrator Name: "**Admin**"

Password: "**Admin**"

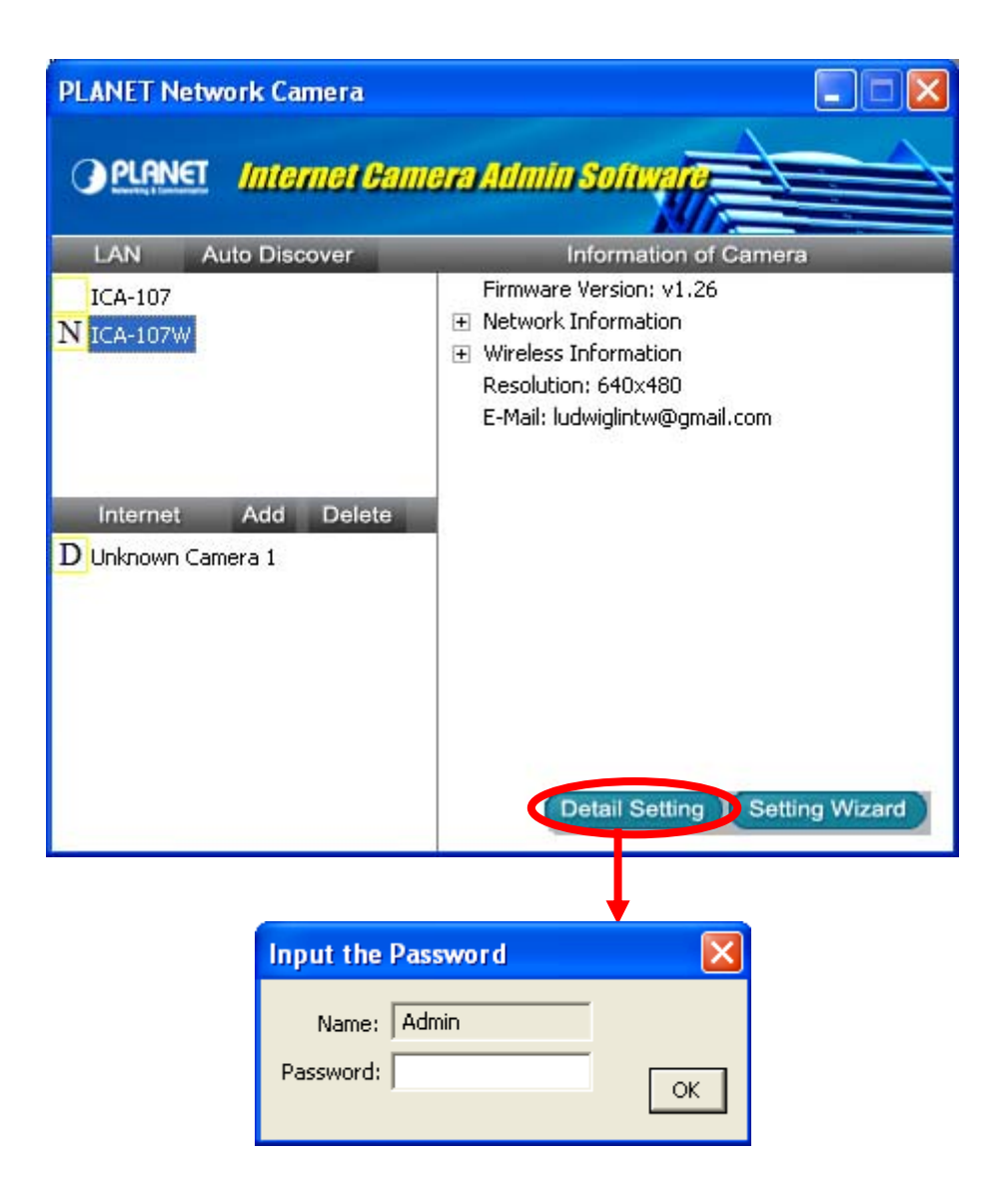

After entering the password and clicking on the "OK" button, you could start to configure your IP Camera.

### <span id="page-20-0"></span>**6.2.1. Network Setting**

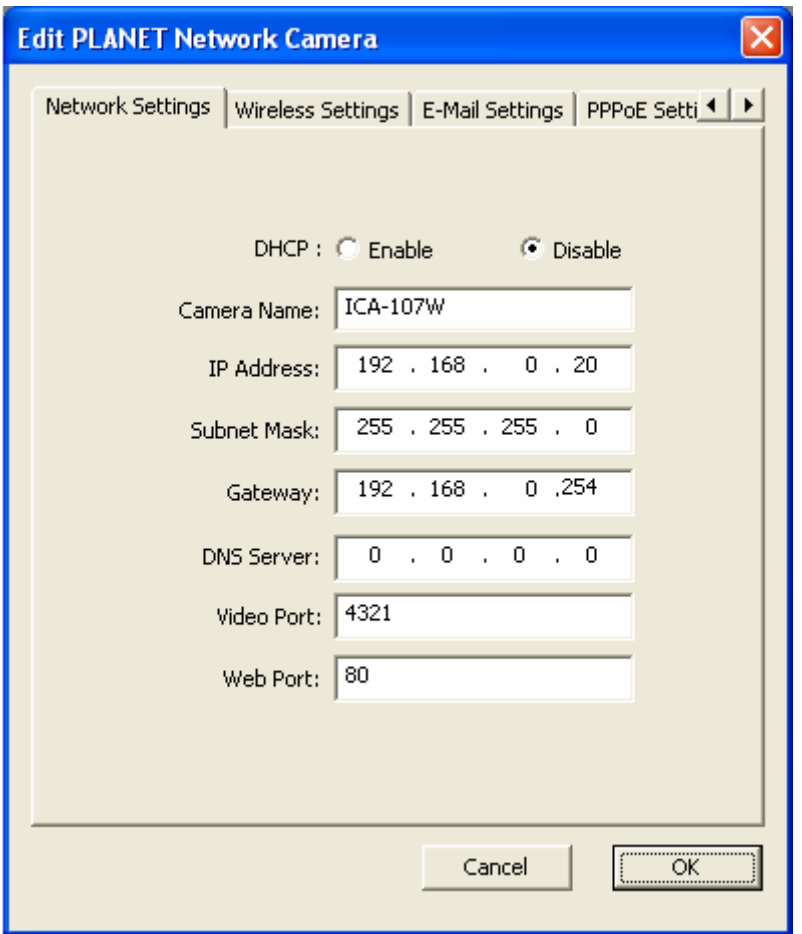

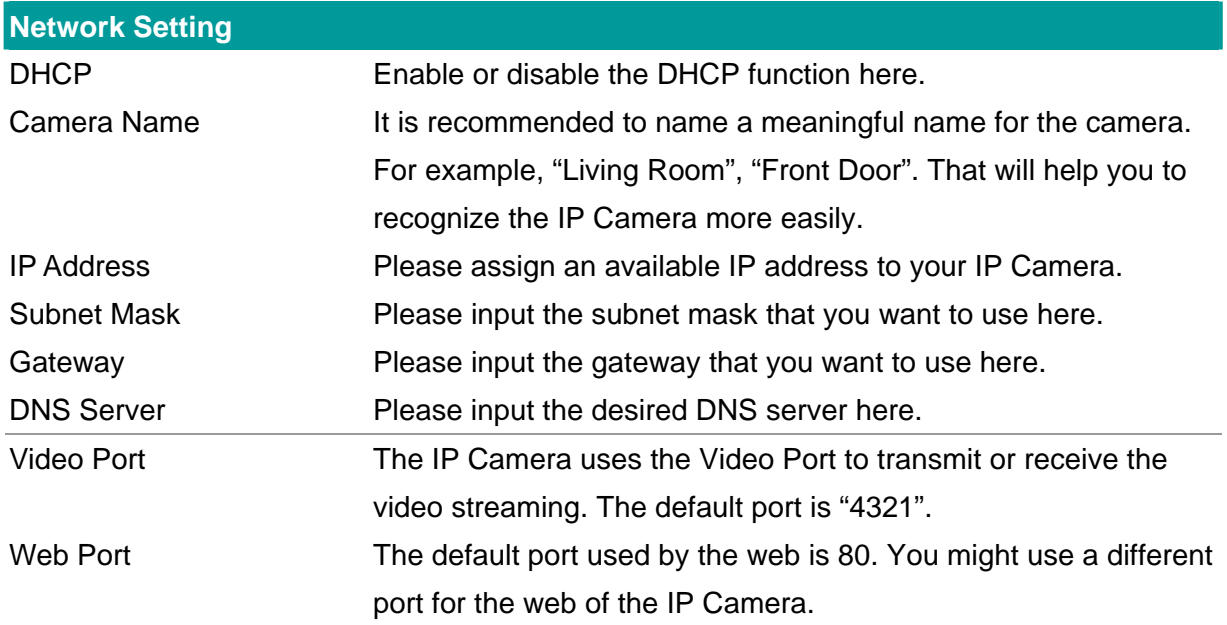

#### <span id="page-21-0"></span>**6.2.2. Wireless Settings (ICA-107W Only)**

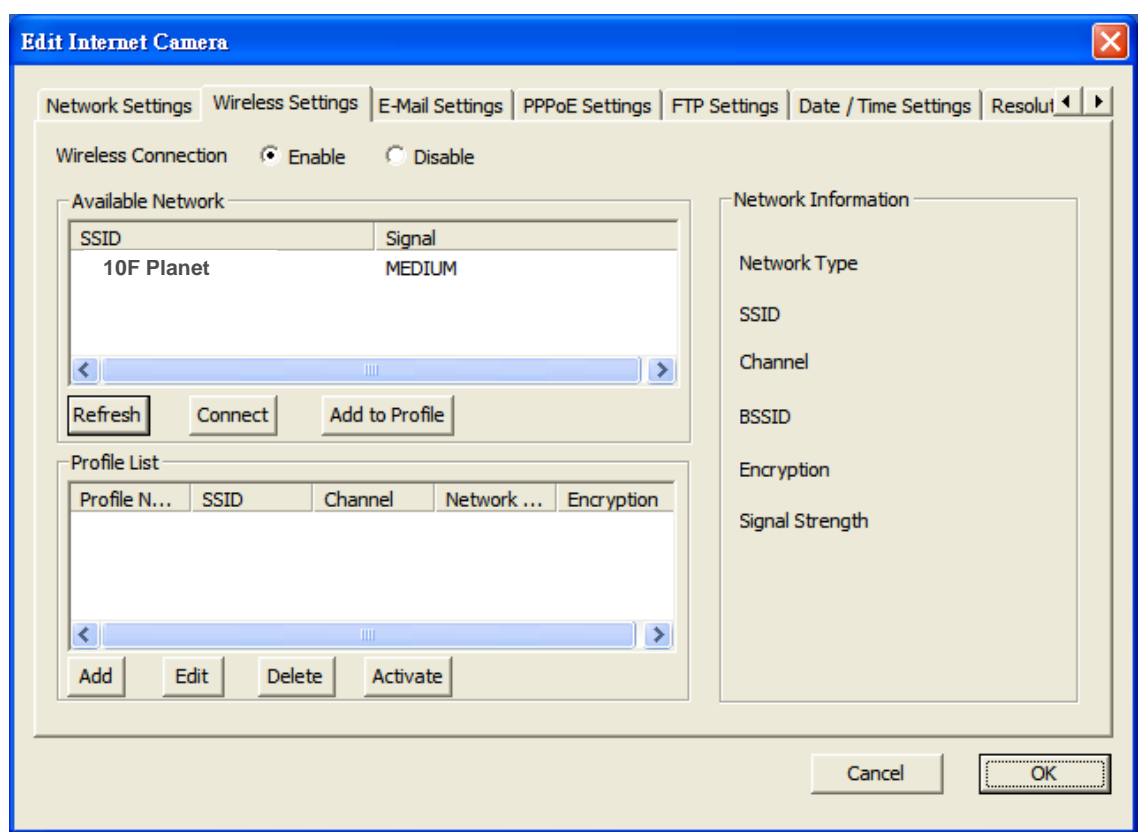

The IP Camera Admin will find available wireless network automatically. You could also press the "Refresh" button to find the available wireless network manually.

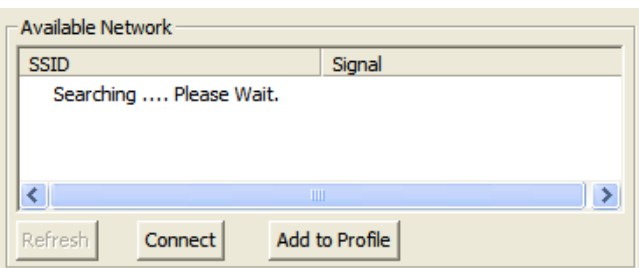

After refresh procedure, there will show the available wireless networks.

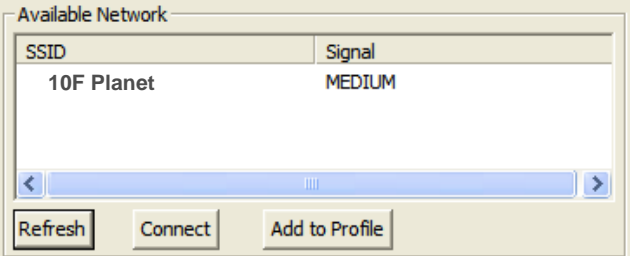

You might press "Connect" for connecting to the AP directly or "Add to Profile" to configure the security setting of the wireless network.

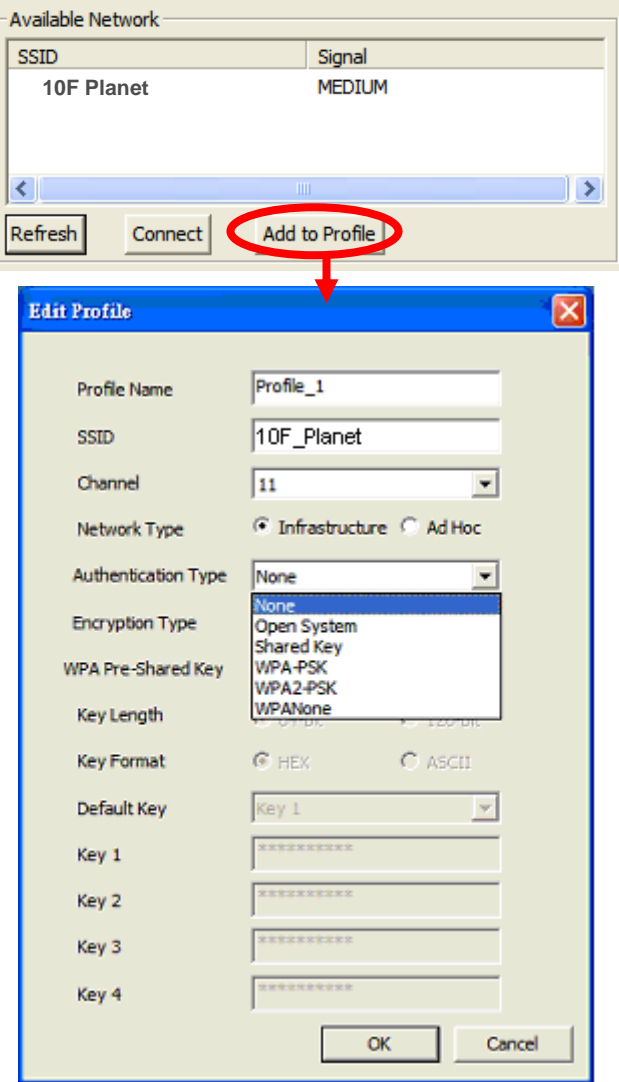

ICA-107W supports WEP(Open System/Shared Key), WPA-PSK, WPA2-PSK and WPANone. Please select the responding security setting of the desired wireless network. After set the profile, you might remove the LAN cable, and the IP Camera will connect to the AP automatically. When the connection established, you will see the wireless LED (orange color) light on.

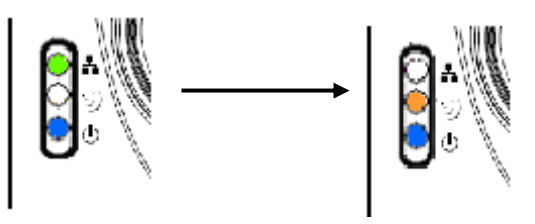

LED Status Diagram

<span id="page-23-0"></span>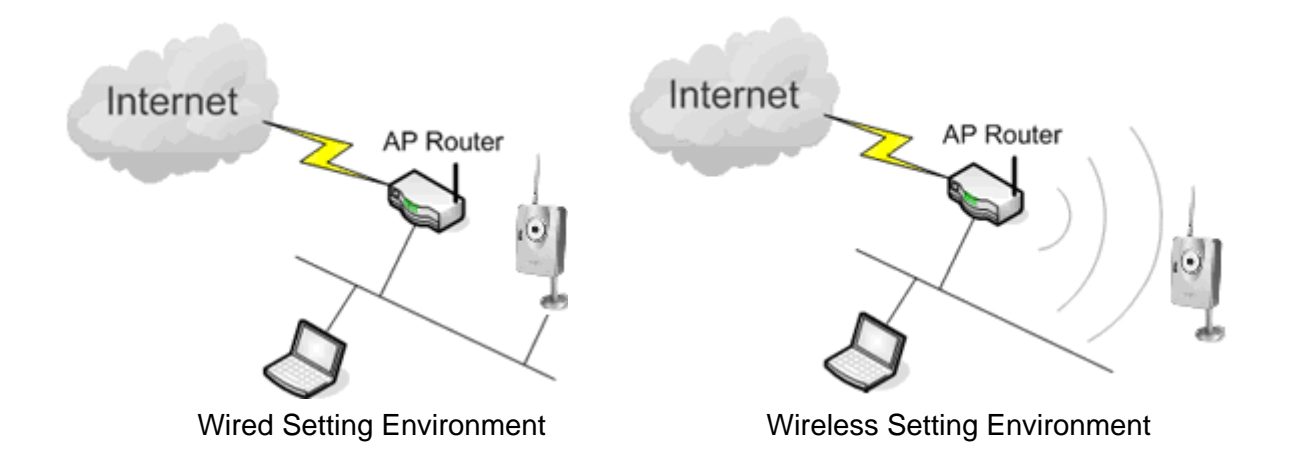

**a.) You should configure the wireless settings via the wired connection when you first time to set the ICA-107W to wireless interface.** 

**b.) After the configuration is done, you might remove the cable then the wireless connection should start automatically.** 

#### **6.2.3. E-Mail Setting**

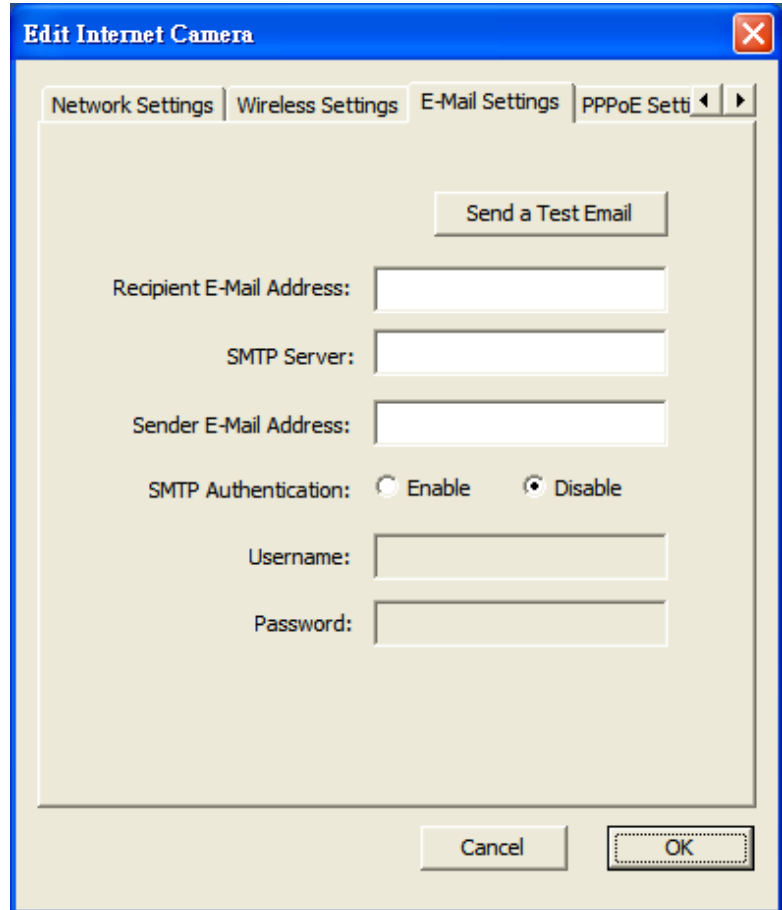

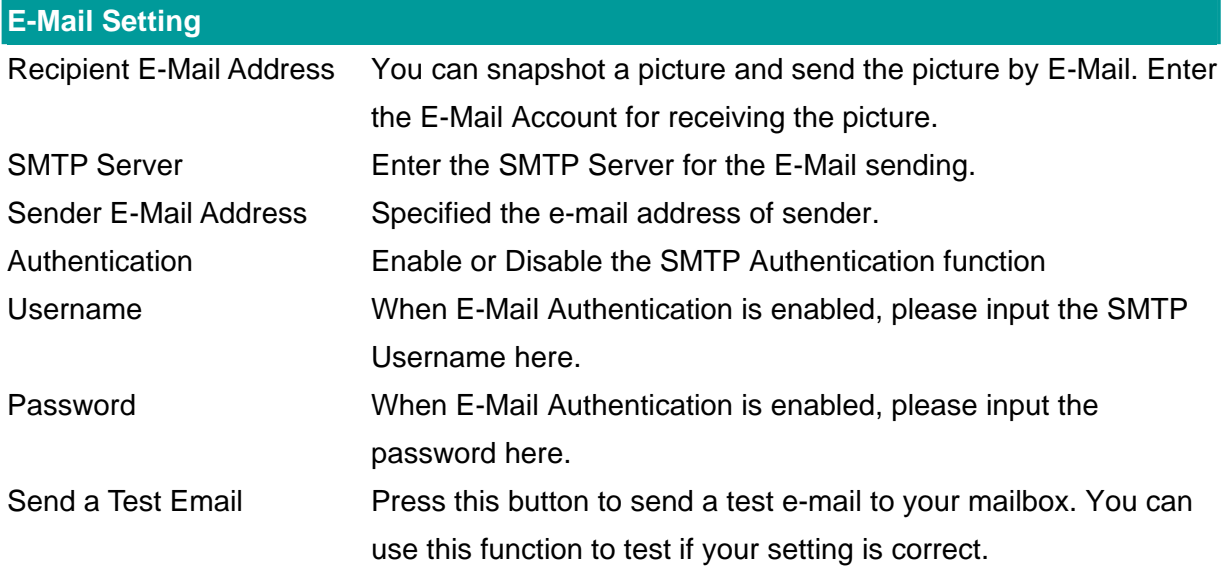

### <span id="page-25-0"></span>**6.2.4. PPPoE Settings**

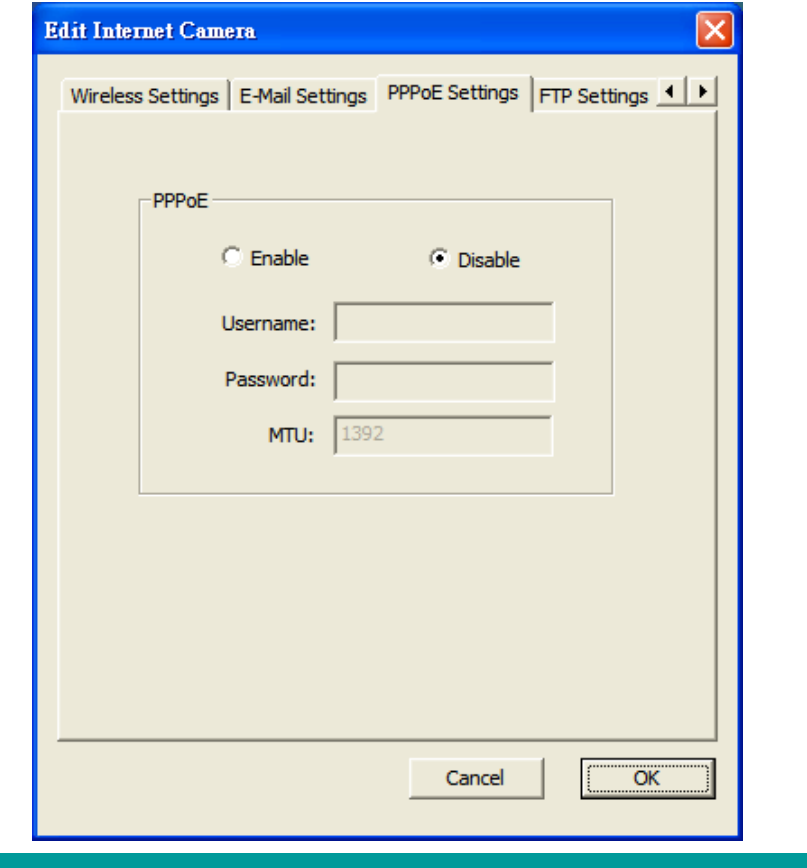

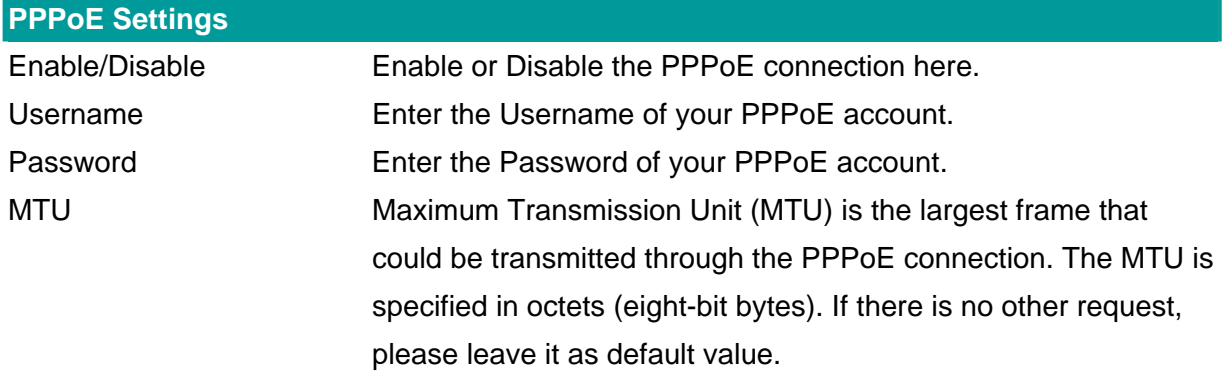

### <span id="page-26-0"></span>**6.2.5. FTP Settings**

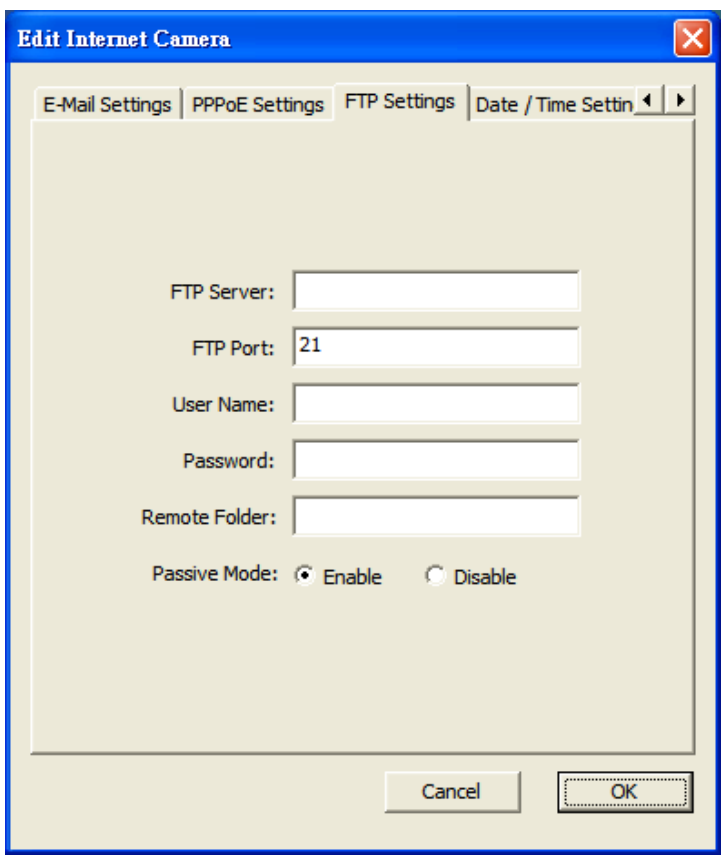

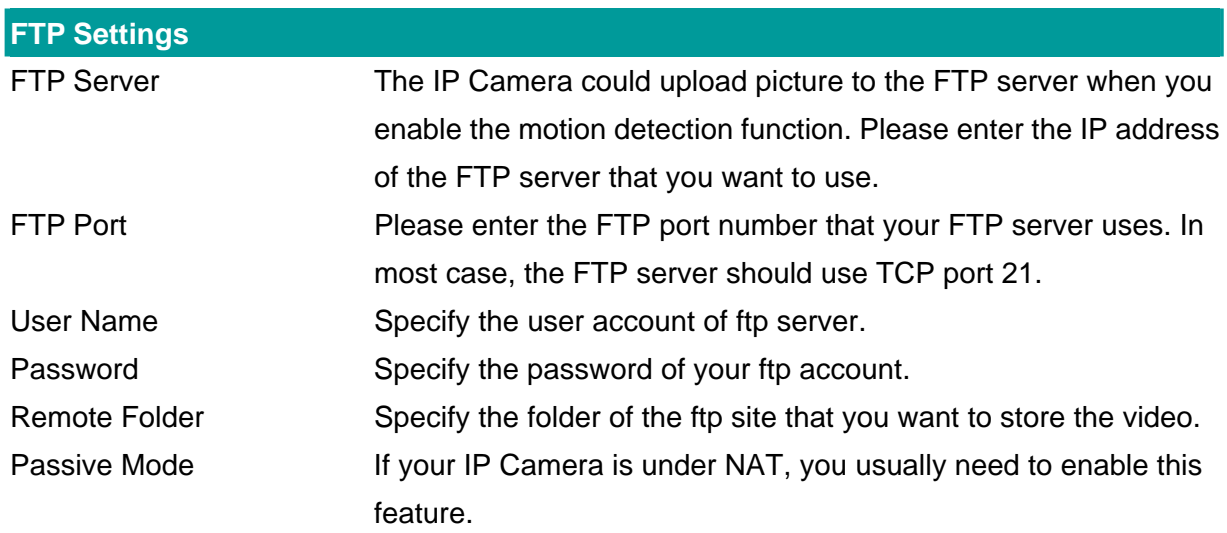

### <span id="page-27-0"></span>**6.2.6. Date / Time Settings**

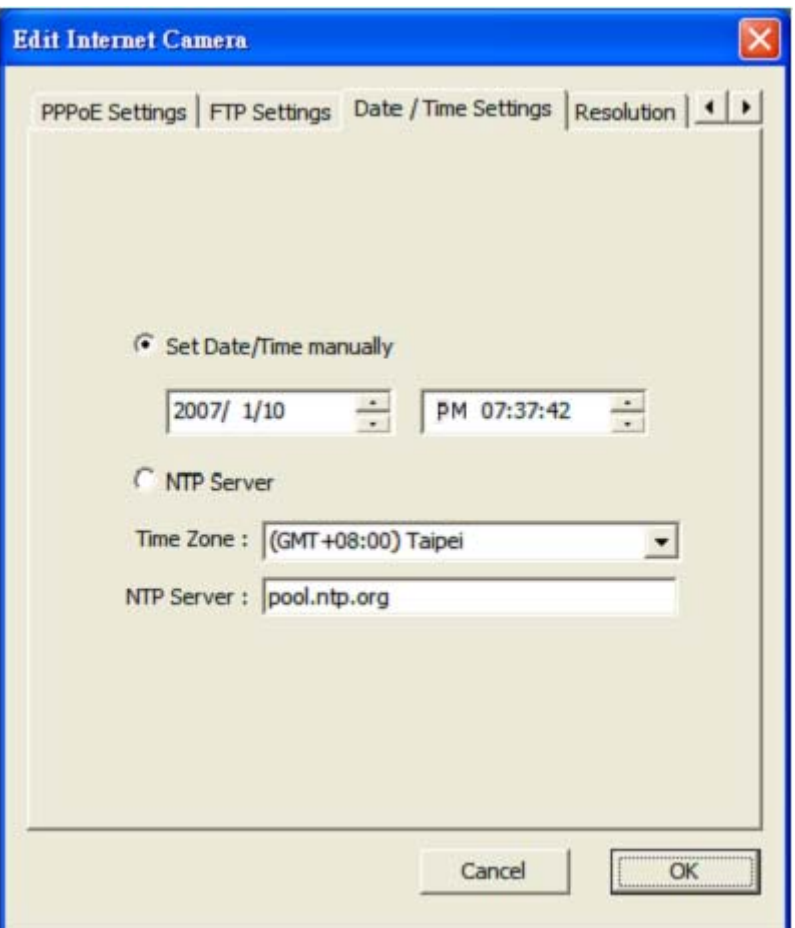

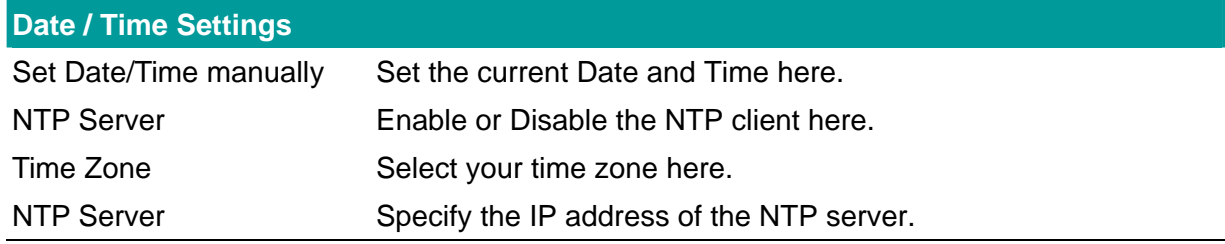

### <span id="page-28-0"></span>**6.2.7. Resolution**

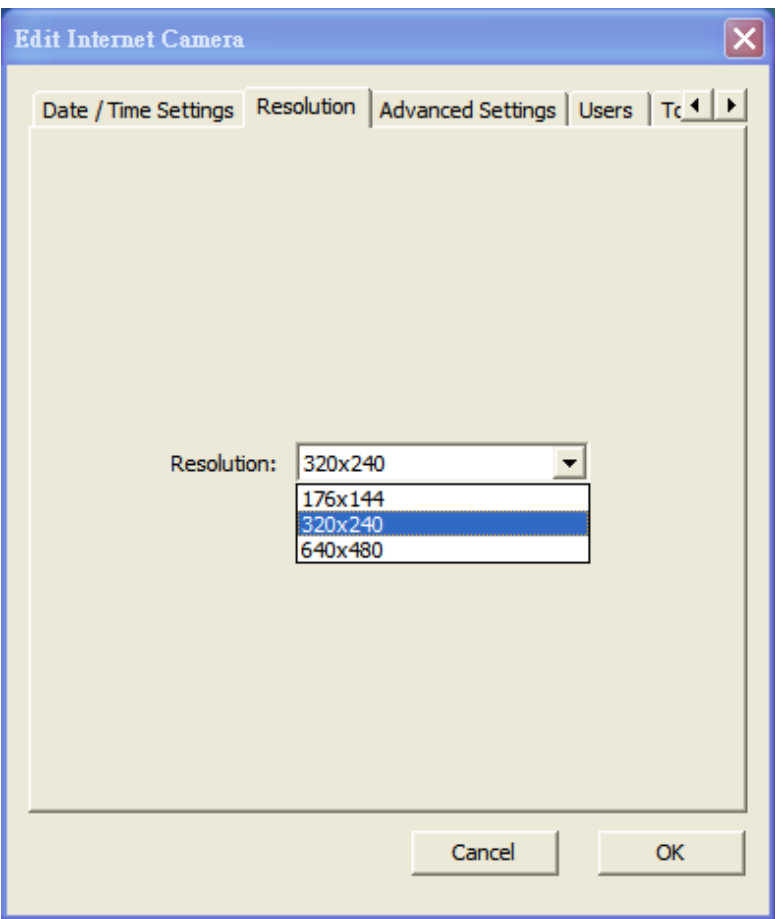

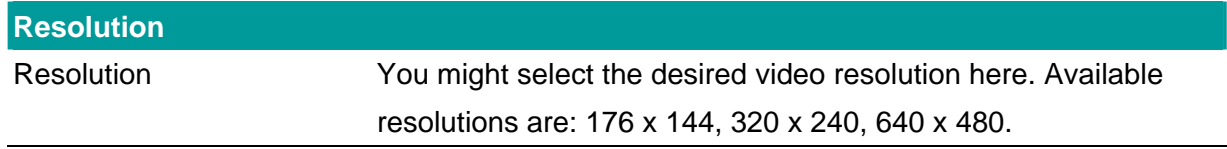

### <span id="page-29-0"></span>**6.2.8. Advanced Setting**

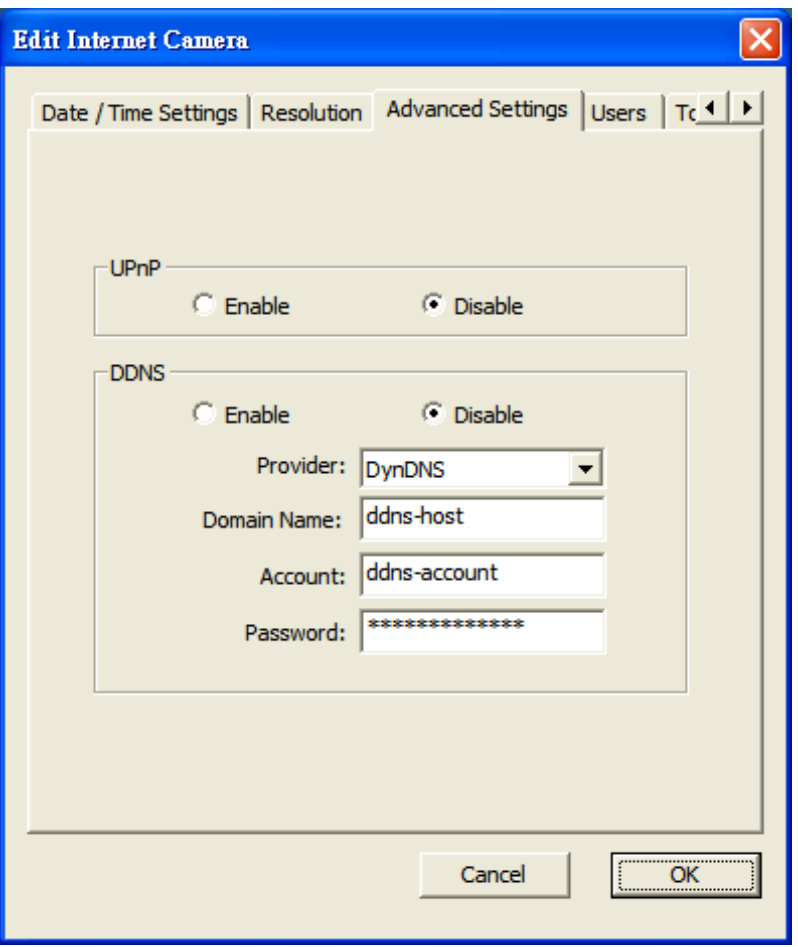

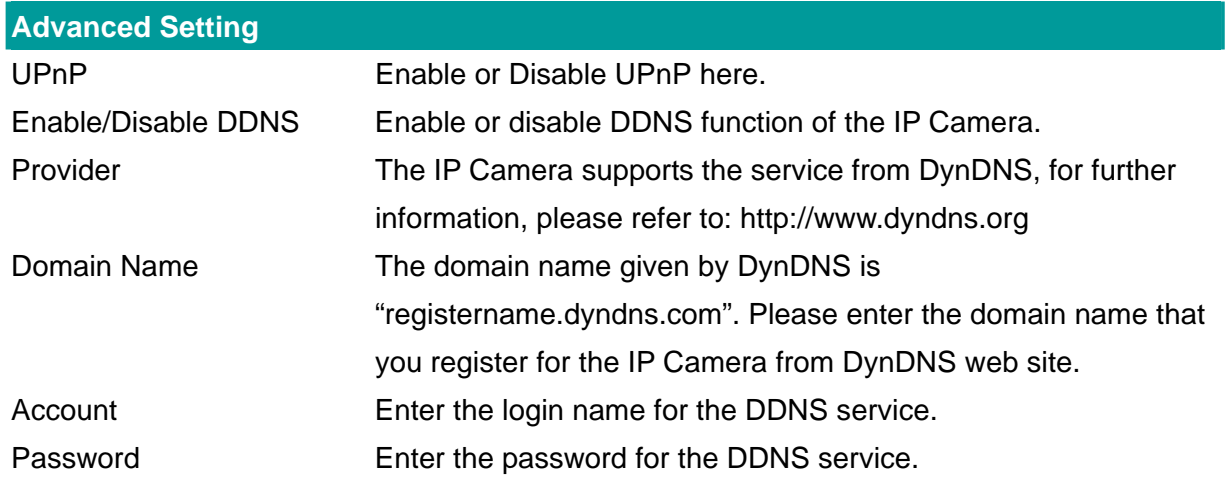

### <span id="page-30-0"></span>**6.2.9. Users**

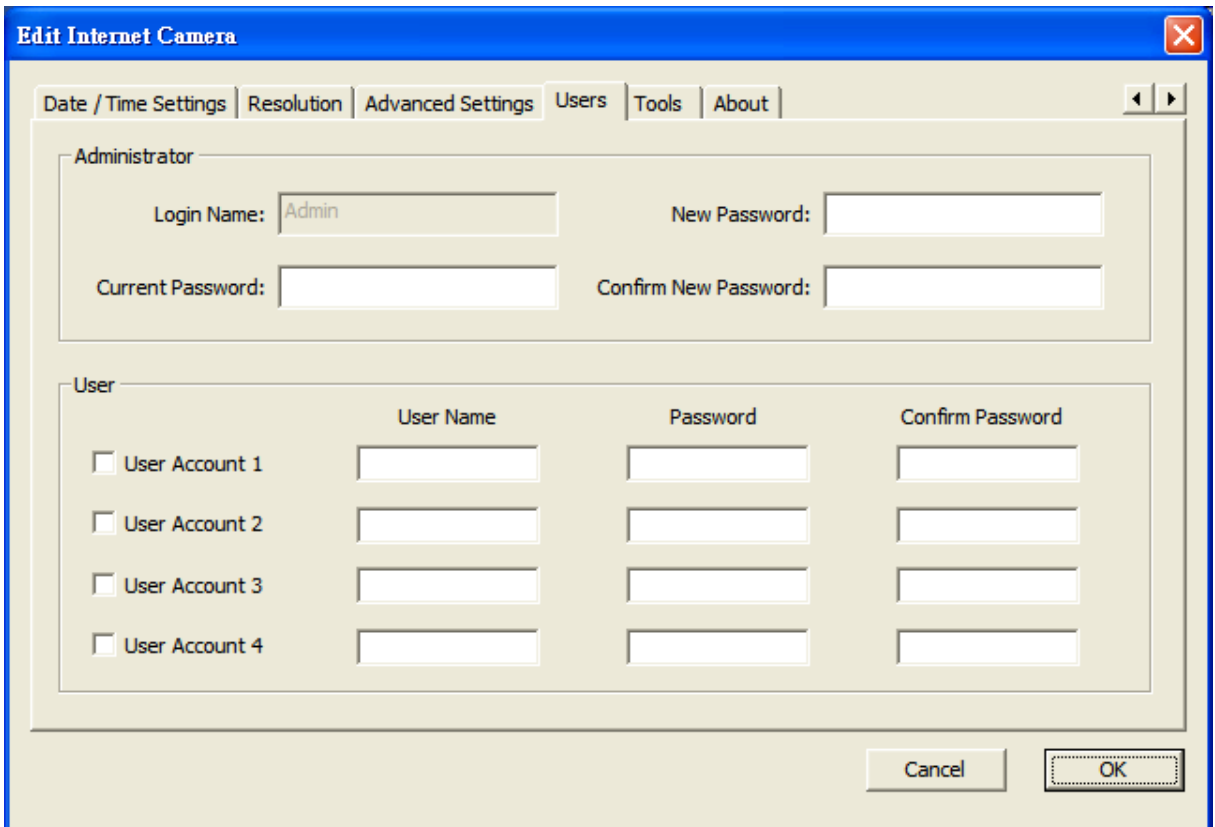

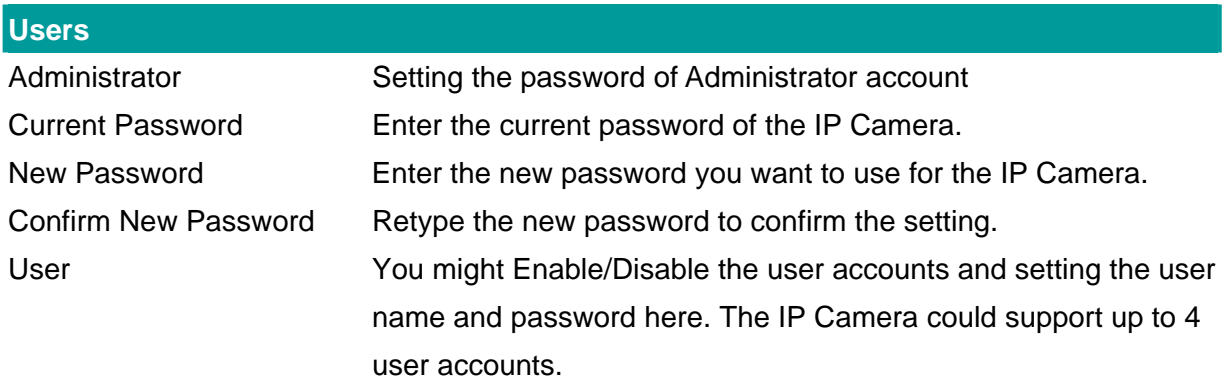

#### <span id="page-31-0"></span>**6.2.10. Tools**

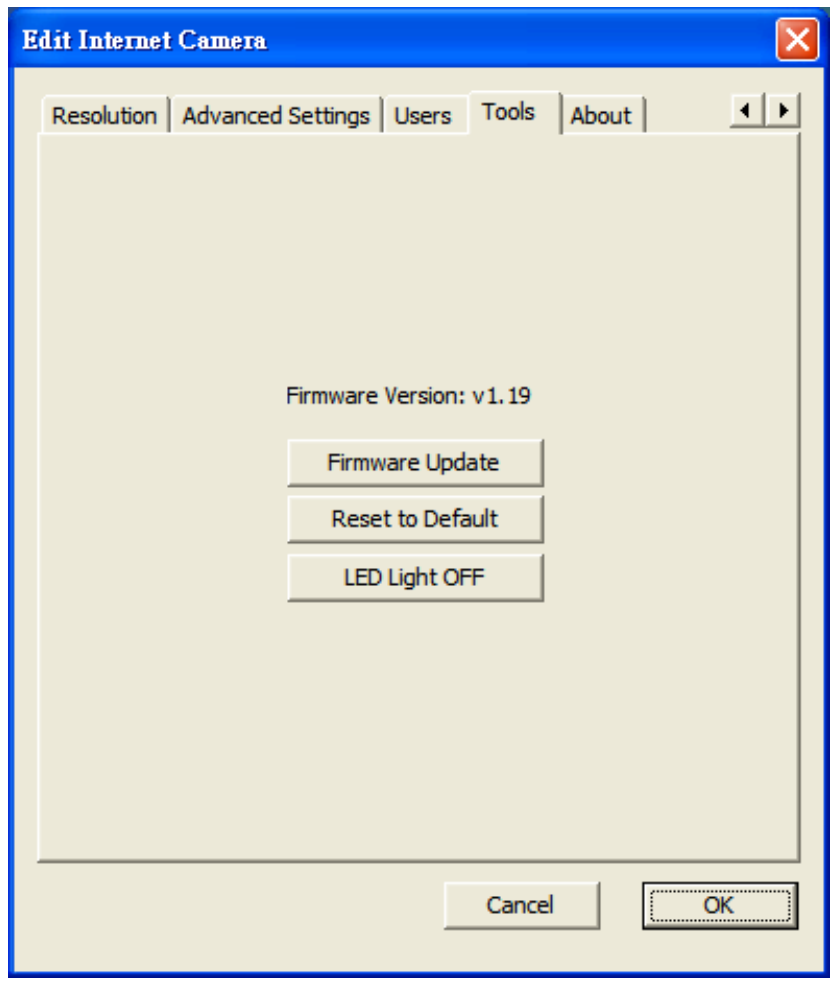

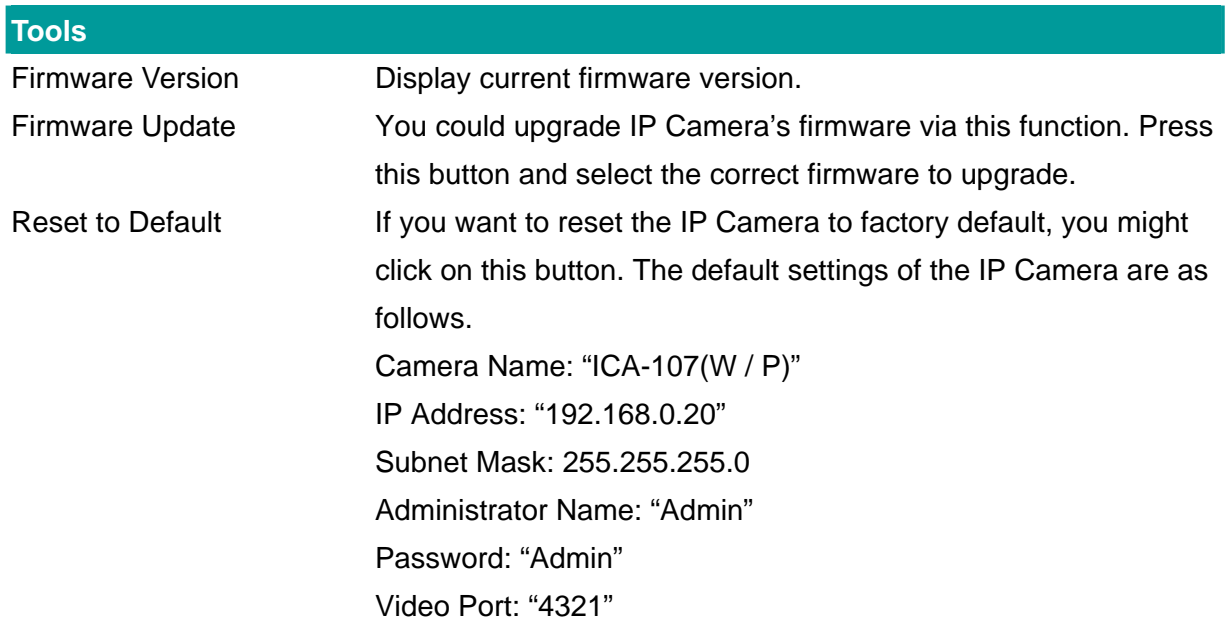

#### <span id="page-32-0"></span>**6.2.11. About**

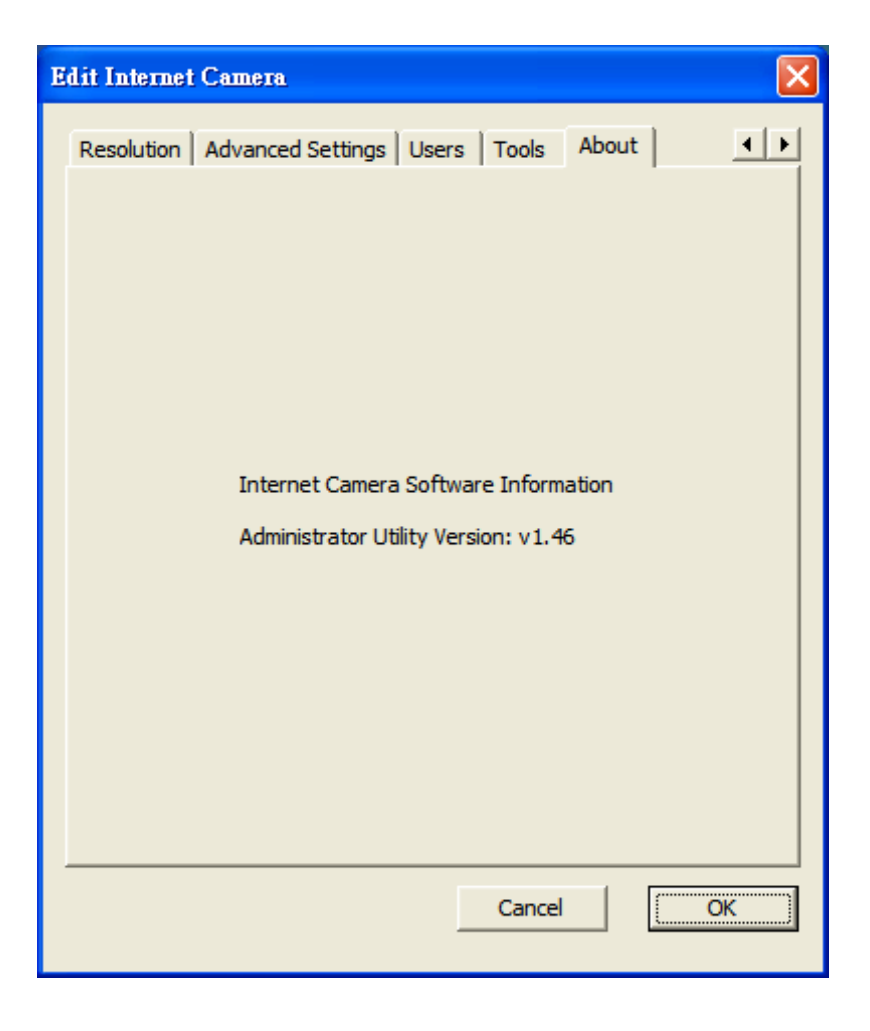

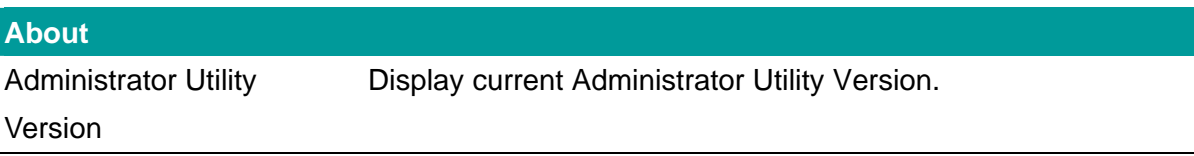

### <span id="page-33-0"></span>**6.3. Setting Wizard**

When you click the "Setting Wizard", the IP Camera Admin will ask you to enter the "Administrator Name" and "Password". The default value is as follows.

Administrator Name: "**Admin**"

Password: "**Admin**"

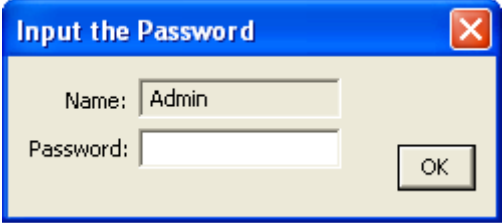

If the name and password you entered are correct, you can start to setup the camera.

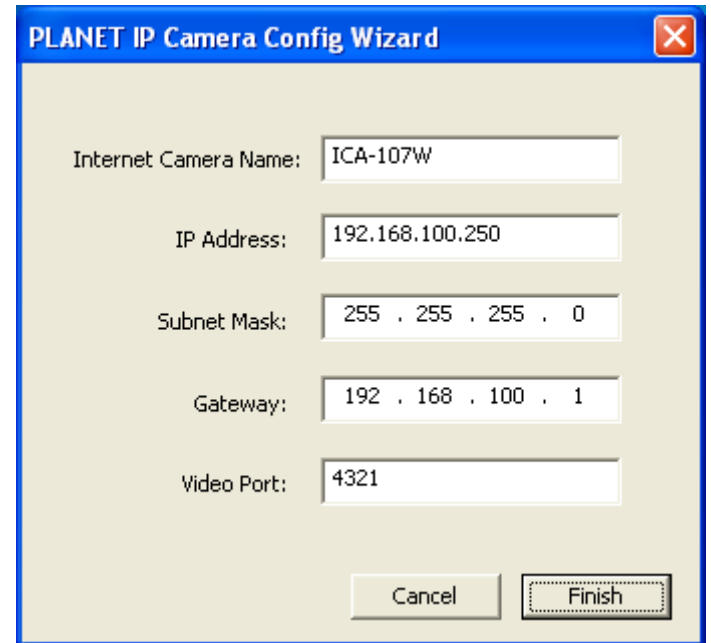

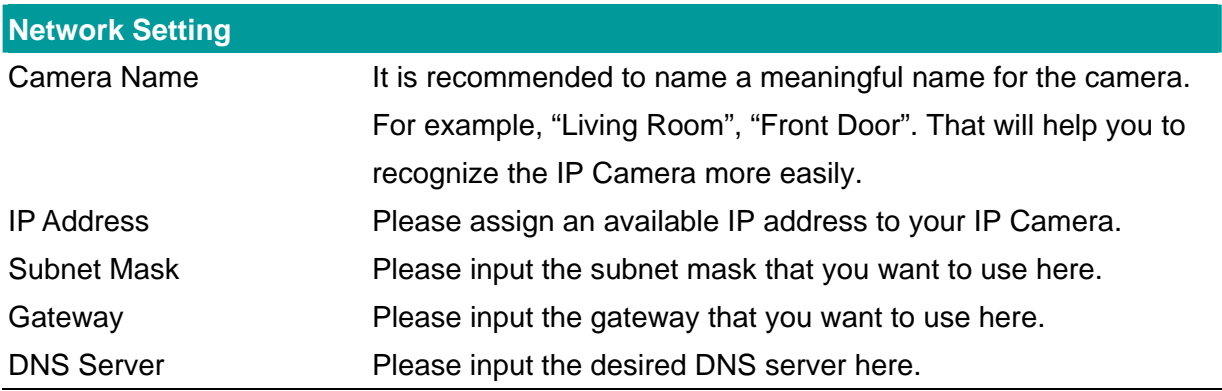

## <span id="page-34-0"></span>7. Web Connection and Setup

You can use the Web browser to connect the IP Camera for viewing or setting. Open the web browser and enter the IP address of the IP Camera to establish a connection. The default IP address of the camera is "**192.168.0.20**".

When the welcome screen appears, enter the "Administrator Name" and "Password". The default values are: Administrator Name: "**Admin**"

Password: "**Admin**"

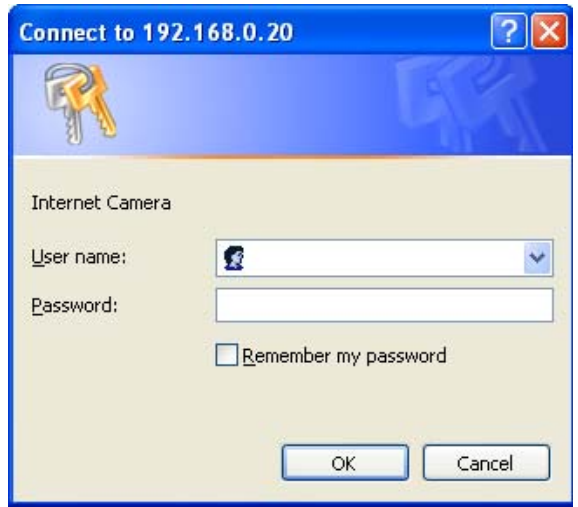

When the IP Camera is connected, the browser will take you to the live video page. If you are viewing the IP Camera at the first time, the following dialog will appear to install the ActiveX plug in. Please check the publisher part; you should accept it, if it is published by PLANET Technology Corp.

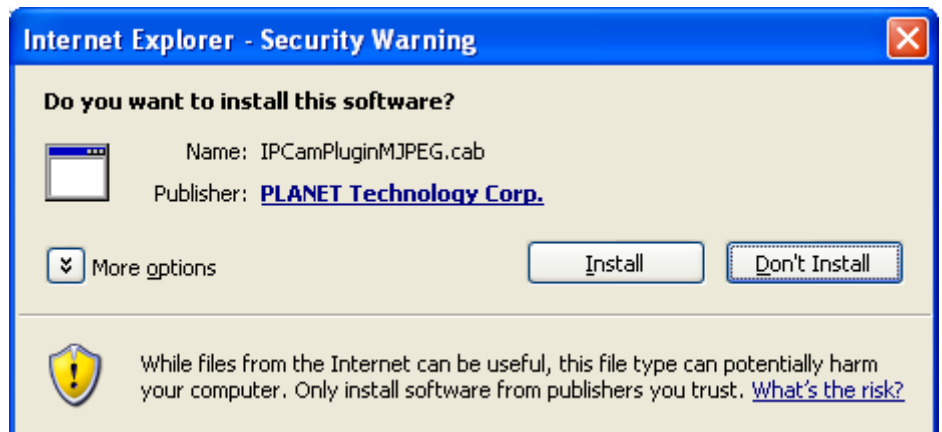

After installed the ActiveX plug-in, the video image will be shown up in the web screen directly.

| $\Box$ e $\mathbf{x}$<br><b>Explorer 19 Microsoft Internet Explorer</b>                                                                                                    |
|----------------------------------------------------------------------------------------------------|
| Edit<br>Favorites Tools<br>Help<br>File<br><b>View</b>                                                                                                    |
| ○Back · ○ · <mark>× □ △</mark> ○ Search ☆ Favorites ④ <mark>△ · &lt;</mark> ■ ※                                                                                                    |
| Address 6 http://192.168.0.20/index.htm<br>Links >><br>$\vee$ $\Rightarrow$ Go                                                                                                    |
| <b>Wireless CMOS IP Camera</b>                                                                                                    |
| LAN<br><b>U</b> WLAN<br>E-Mail & FTP Motion Detection<br>System<br>Status<br><b>Users</b><br>$\bullet$ Log<br>Camera                                                                                                    |
| 640X480 V<br>Resolution:<br>7/25/2007 3:23:30 PM<br>Image Quality:<br>Highest $\vee$<br>一些精神精神<br>Max Framerate: 30 V<br><b>ALLE-ASSET FASTE</b><br>Frequency:<br>60 Hz<br>$\checkmark$<br>115-12032-0022<br>$\Box$ so $\Box$<br>Brightness:<br>$\boxdot$ so $\boxdot$<br>Contrast:<br>$\Box$ 50 $\Box$<br>Saturation:<br>$\Box$ 50 $\Box$<br>Hue:<br>$\Box$ 10 $\Box$<br>Whiteness:<br>匾<br>Enable Auto Exposure<br>Apply |
| <b>C</b> Done<br><b>O</b> Internet                                                                                                    |

*(Example on ICA-107W)* 

The menu options for the web control screen are as follows.

**Camera** – View live video and adjust the video format from the menu.

**LAN** – Configure the LAN port.

**WLAN** – Configure the WLAN port. (ICA-107W Only)

**E-Mail & FTP** – Setup the E-Mail client and FTP client.

**Motion Detection** – Configure the Motion Detection here.

**System** – Configure the system settings here.

**Status** – Shows the camera information and current status in this page.

**Users** – The IP Camera support up to 4 user accounts. You can set those accounts here.

## <span id="page-36-0"></span>**7.1. Camera Setting**

| <sup>2</sup> IP Camera - Microsoft Internet Explorer                                            | $\lfloor . \rfloor$ a $\lfloor \times$ |
|-------------------------------------------------------------------------------------------------|----------------------------------------|
| View Favorites<br>File<br>Edit<br>Tools<br>Help                                                 |                                        |
| 2 4 O Search <b>★Favorites ④ <del>8 点</del> B %</b><br>$\bigcirc$ - $\mathbf{x}$<br>G<br>Back - |                                        |
| Address 6 http://192.168.0.20/index.htm                                                         | $\Box$ Go<br>Links >><br>$\vee$        |
| <b>Wireless CMOS IP Camera</b>                                                                  |                                        |
| LAN.<br><b>WLAN</b><br>E-Mail & FTP<br>Motion Detection<br><b>Camera</b>                        | System<br>Status<br>Users<br>Log       |
| 640X480 V<br>Resolution:                                                                        |                                        |
| 7/25/2007 3:23:30 PM<br>Image Quality:<br>Highest $\vee$                                        |                                        |
| Max Framerate: 30 V                                                                             |                                        |
| <b>BUT-ROOM FASTE</b><br>Frequency:<br>60 Hz<br>$\checkmark$                                    |                                        |
| 1985-1987 1988 1988<br>$\lceil \cdot \rceil$ 50 $\lceil \cdot \rceil$<br>Brightness:            |                                        |
| $\Box$ so $\Box$<br>Contrast:                                                                   |                                        |
| $\Box$ 50 $\Box$<br>Saturation:                                                                 |                                        |
| $\Box$ 50 $\Box$<br>Hue:                                                                        |                                        |
| $\Box$ 10 $\Box$<br>Whiteness:                                                                  |                                        |
| Enable Auto Exposure                                                                            |                                        |
| Apply                                                                                           |                                        |
|                                                                                                 |                                        |
|                                                                                                 |                                        |
|                                                                                                 |                                        |
|                                                                                                 |                                        |
|                                                                                                 |                                        |
|                                                                                                 |                                        |
|                                                                                                 |                                        |
|                                                                                                 |                                        |
| <b>Done</b>                                                                                     | <b>O</b> Internet                      |

*(Example on ICA-107W)* 

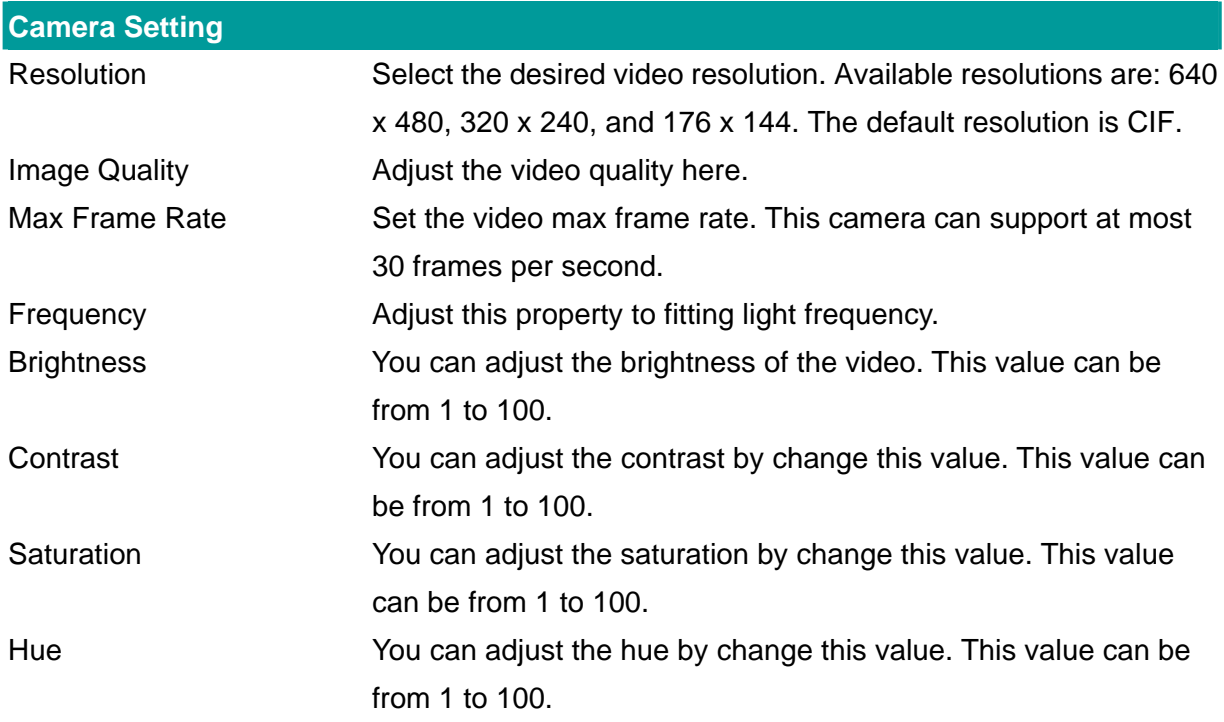

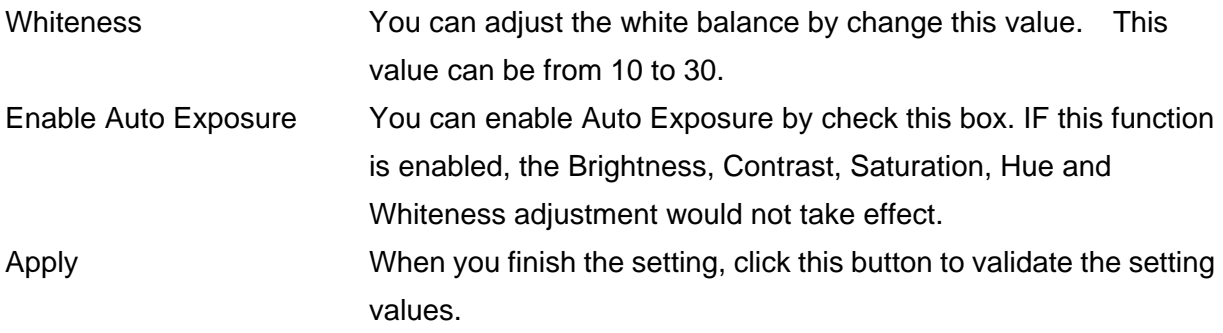

## <span id="page-38-0"></span>**7.2. LAN Setting**

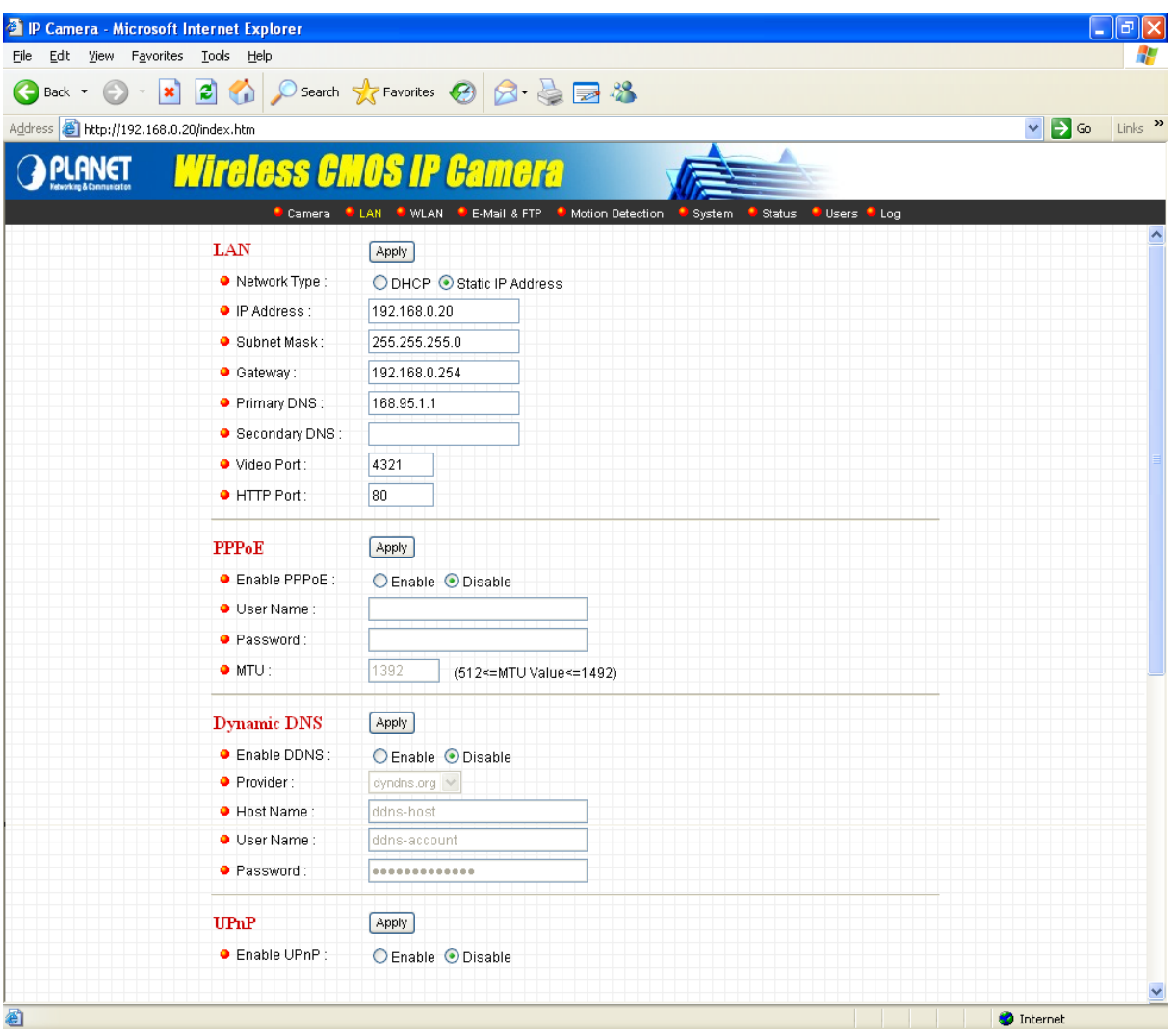

*(Example on ICA-107W)*

| <b>LAN</b>         |                                                                   |
|--------------------|-------------------------------------------------------------------|
| Network Type       | The IP Camera can obtain IP via DHCP protocol or specified a      |
|                    | static IP Address to it.                                          |
| <b>IP Address</b>  | Enter an available IP Address within the range in your LAN.       |
| <b>Subnet Mask</b> | The Subnet Mask field must match the subnet setting on your       |
|                    | LAN. For example: 255.255.255.0.                                  |
| Gateway            | Please enter the default gateway of your LAN here.                |
| <b>DNS Server</b>  | Please enter your prefer DNS server here.                         |
| Video Port         | The Video Port is used to transmit or receive the video stream.   |
|                    | The default port setting is "4321". If you want to view the video |
|                    | from the camera, the port setting should be correct.              |

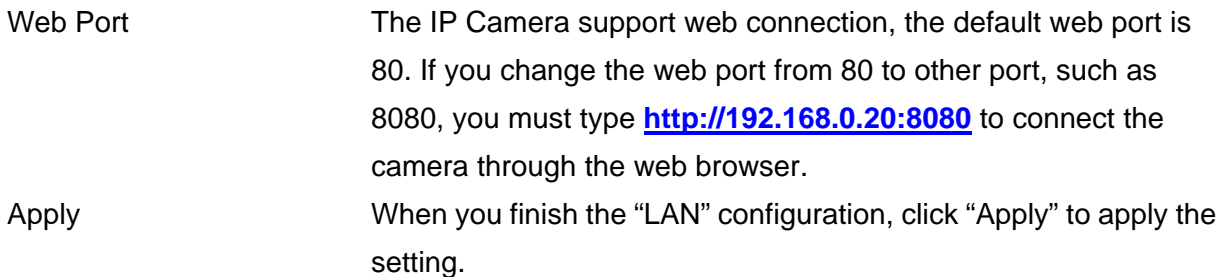

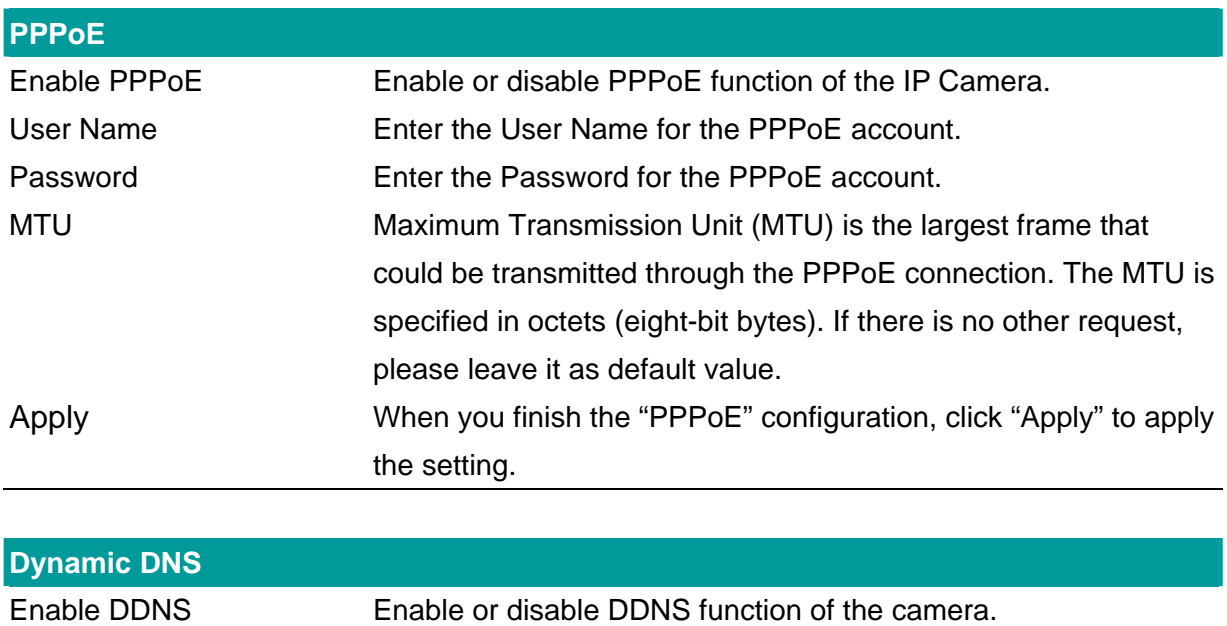

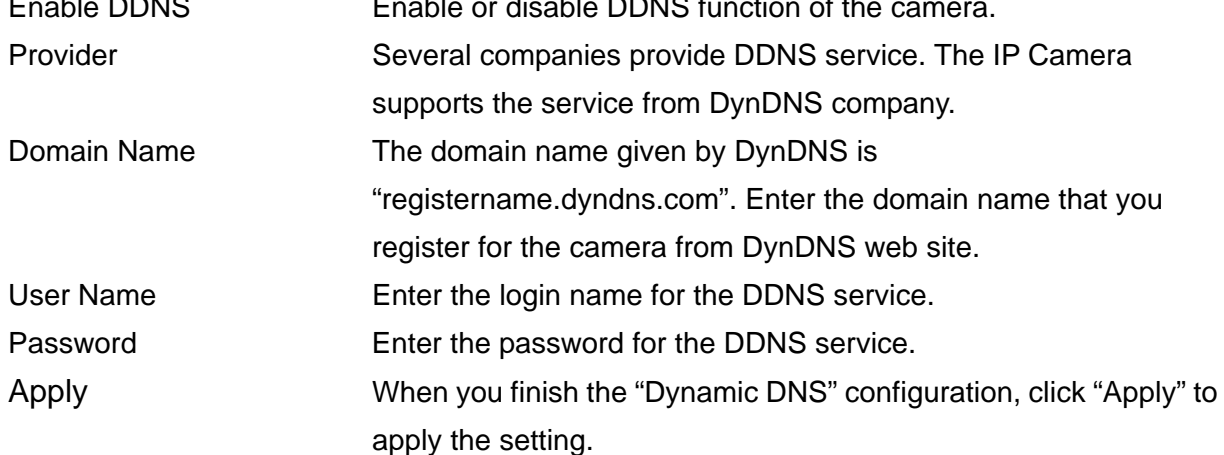

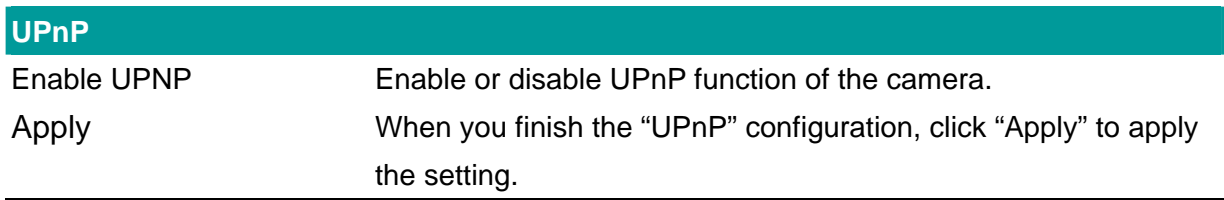

## <span id="page-40-0"></span>**7.3. WLAN (ICA-107W Only)**

| <sup>3</sup> IP Camera - Microsoft Internet Explorer |                                |            |                                                    |                                 |              |                  |                     |                                 | σ<br>÷              |
|------------------------------------------------------|--------------------------------|------------|----------------------------------------------------|---------------------------------|--------------|------------------|---------------------|---------------------------------|---------------------|
| Edit<br>File                                         | View Favorites Tools Help      |            |                                                    |                                 |              |                  |                     |                                 |                     |
| ←<br>×<br>Back <b>T</b>                              | $\left  \bm{c} \right $<br>G n |            | Search Seavorites (2)                              | $\boxtimes$ $\otimes$ $\boxdot$ | -23          |                  |                     |                                 |                     |
| Address <b>&amp; http://192.168.0.20/index.htm</b>   |                                |            |                                                    |                                 |              |                  |                     | $\vee$ $\triangleright$ $\odot$ | Links $\rightarrow$ |
|                                                      |                                |            | ireless CMOS IP Camera                             |                                 |              |                  |                     |                                 |                     |
|                                                      |                                |            |                                                    |                                 |              |                  |                     |                                 |                     |
|                                                      |                                | Camera     | <b>CLAN CWLAN</b><br>E-Mail & FTP Motion Detection |                                 |              | System<br>Status | <b>Users</b><br>Log |                                 | ۸                   |
|                                                      | Wireless LAN                   |            | Apply                                              |                                 |              |                  |                     |                                 |                     |
|                                                      | ● Wireless Connection:         |            |                                                    | ○ Enable ● Disable              |              |                  |                     |                                 |                     |
|                                                      | • Network Type:                |            | Infrastructure V                                   |                                 |              |                  |                     |                                 |                     |
|                                                      | · Available Networks :         |            | Refresh                                            |                                 |              |                  |                     |                                 |                     |
|                                                      | Connect                        | SSID       | <b>MAC Address</b>                                 | Signal                          | Channel      | Encryption       | Network Type        |                                 |                     |
|                                                      | $\circ$                        | 8F         | 00:30:4F:04:1E:03                                  | 66                              | $\mathbf{1}$ | WEP              | Infrastructure      |                                 |                     |
|                                                      | O                              | 11F        | 00:30:4F:43:4A:68                                  | 100                             | $\mathbf{1}$ | Unknown(TKIP)    | Infrastructure      |                                 |                     |
|                                                      | O                              | <b>10F</b> | 00:30:4F:1F:74:55                                  | 100                             | 3            | <b>WEP</b>       | Infrastructure      |                                 |                     |
|                                                      | $\circ$                        | 9F         | 00:30:4F:09:AD:B0                                  | 62                              | 3            | WEP              | Infrastructure      |                                 |                     |
|                                                      | $\circ$                        | 12F        | 00:30:4F:1D:4A:C7                                  | 64                              | 6            | Disabled         | Infrastructure      |                                 |                     |
|                                                      | $\circ$                        | 7F         | 00:30:4F:43:29:71                                  | 92                              | 11           | Unknown(AES)     | Infrastructure      |                                 |                     |
|                                                      | $\bullet$ SSID:                |            | any                                                |                                 |              |                  |                     |                                 |                     |
|                                                      | Channel:                       |            | $11 -$                                             |                                 |              |                  |                     |                                 |                     |
| <b>O</b> Basic Rate:                                 |                                | Y<br>Auto  |                                                    |                                 |              |                  |                     |                                 |                     |
|                                                      | Authentication:                |            | None                                               | $\checkmark$                    |              |                  |                     |                                 |                     |
|                                                      | · Encryption Type:             |            | None $\vee$                                        |                                 |              |                  |                     |                                 |                     |
|                                                      | ● WPA Pre-Shared Key:          |            |                                                    |                                 |              |                  |                     |                                 |                     |
|                                                      | ● WEP Key Length:              |            | 64-Bit<br>$\vee$                                   |                                 |              |                  |                     |                                 |                     |
|                                                      | ● WEP Key Format:              |            | HEX<br>$\lor$                                      |                                 |              |                  |                     |                                 |                     |
|                                                      | O Default Key:                 |            | $1 - $                                             |                                 |              |                  |                     |                                 |                     |
|                                                      | WEP Key 1:                     |            |                                                    |                                 |              |                  |                     |                                 |                     |
|                                                      | WEP Key 2:                     |            |                                                    |                                 |              |                  |                     |                                 |                     |
|                                                      | $\bullet$ WEP Key 3 :          |            |                                                    |                                 |              |                  |                     |                                 |                     |
|                                                      | $\bullet$ WEP Key 4 :          |            |                                                    |                                 |              |                  |                     |                                 | M                   |

*(Example on ICA-107W)* 

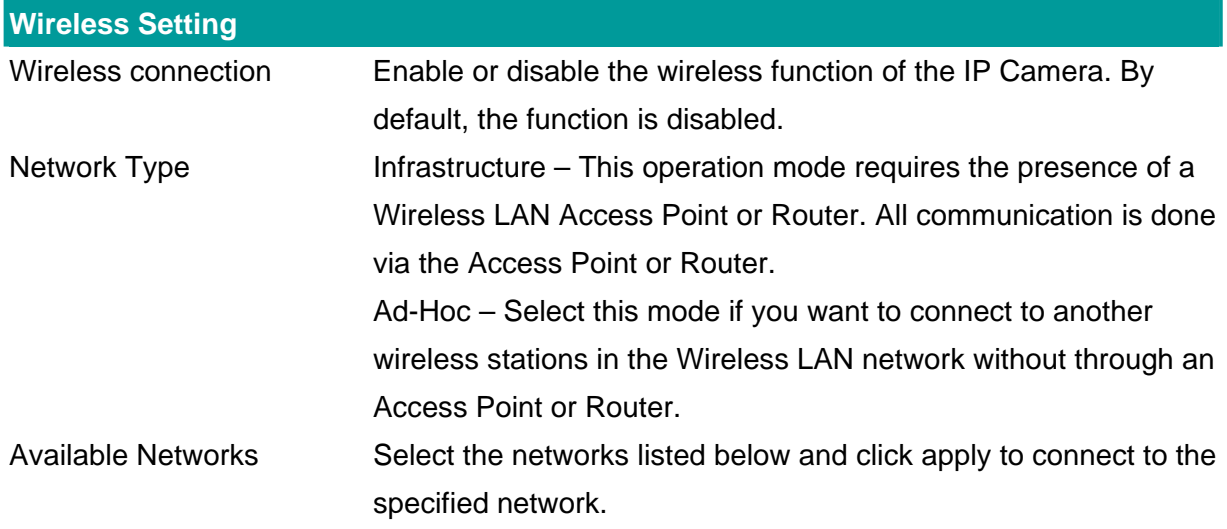

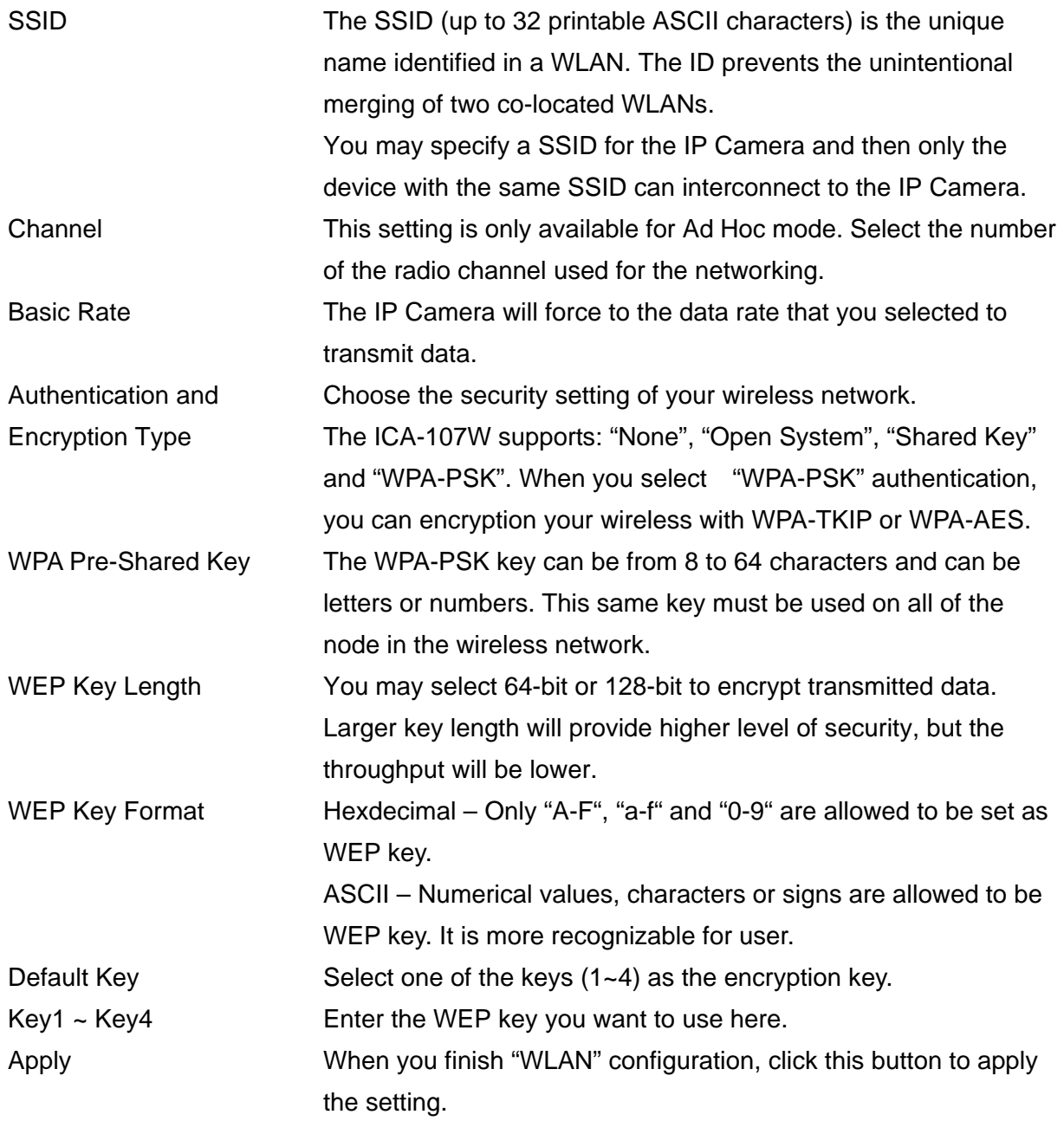

### <span id="page-42-0"></span>**7.4. E-Mail and FTP**

The "E-Mail & FTP" lets you setup E-Mail client and FTP client that camera can sent image to your e-mail account or FTP server when Motion has been detected.

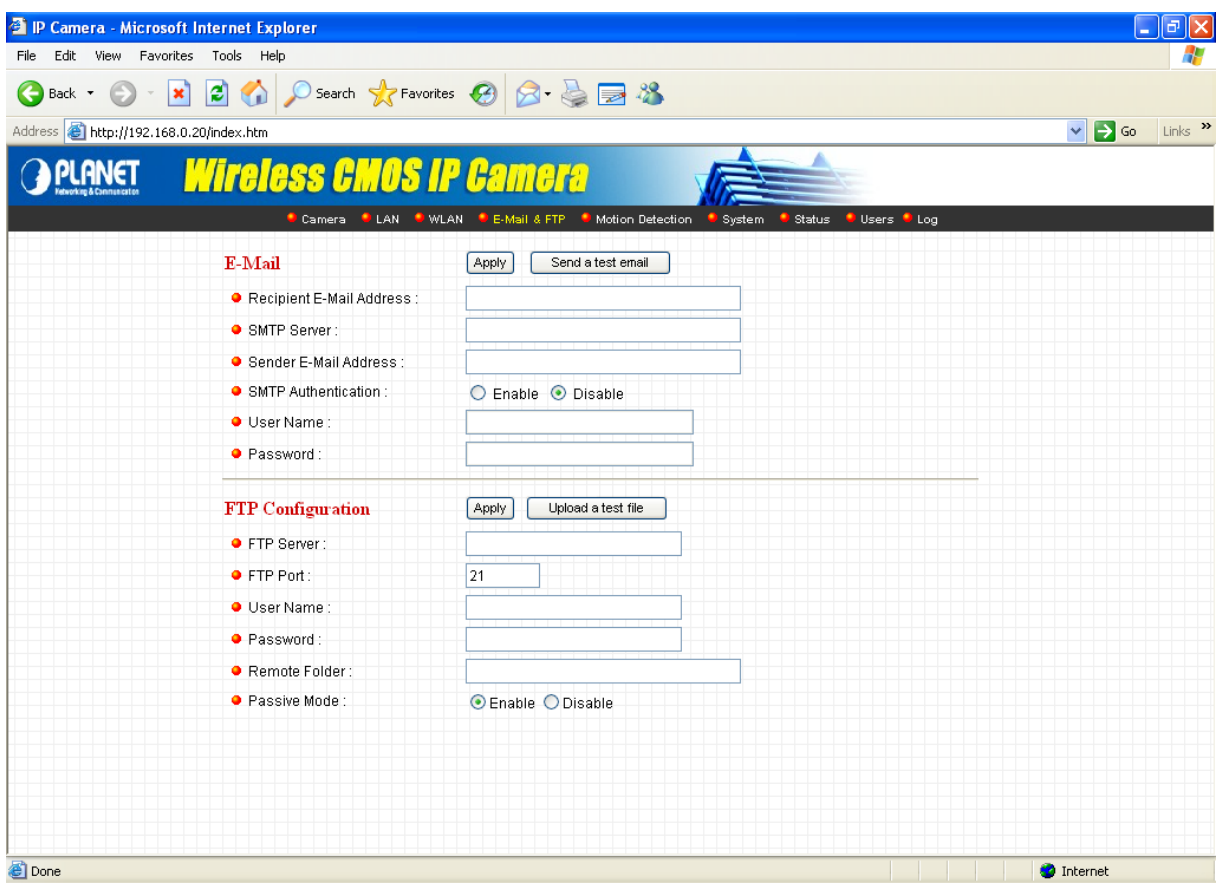

*(Example on ICA-107W)*

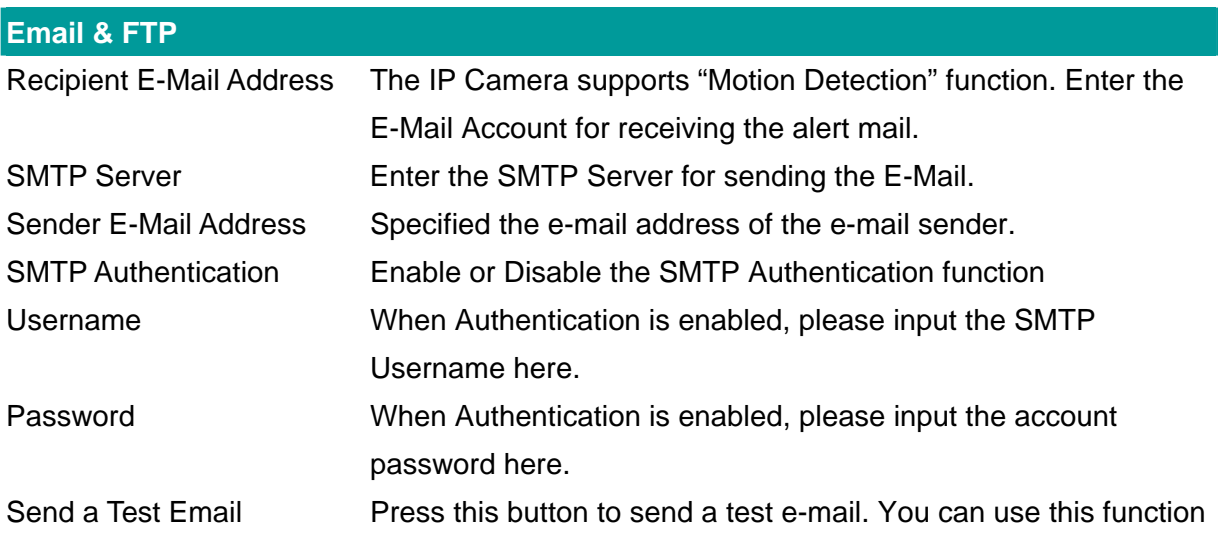

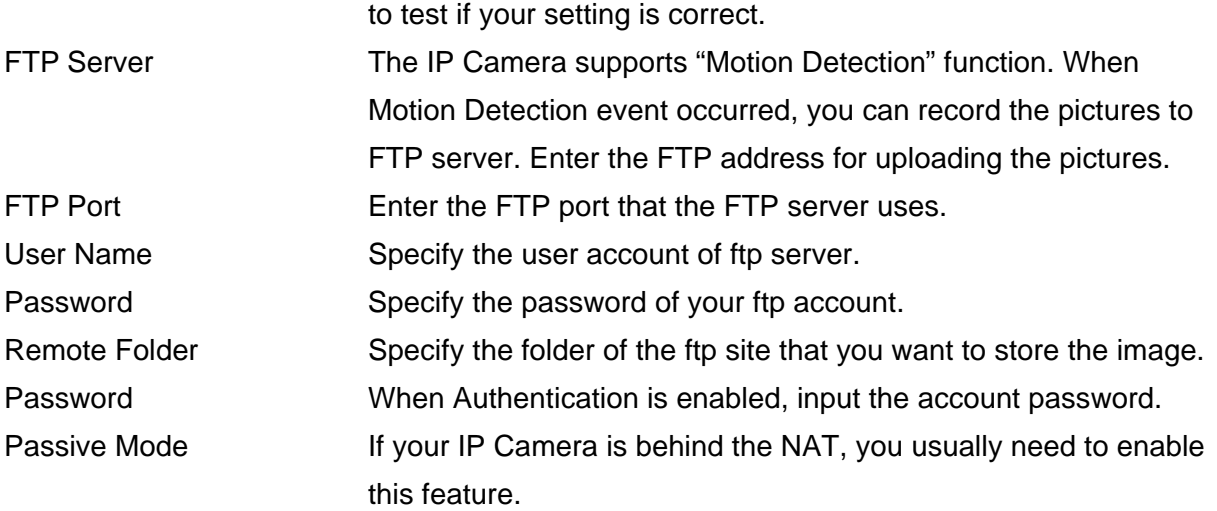

### <span id="page-44-0"></span>**7.5. Motion Detection**

The "Motion Detection" allows users to setup the behavior of motion detection feature.

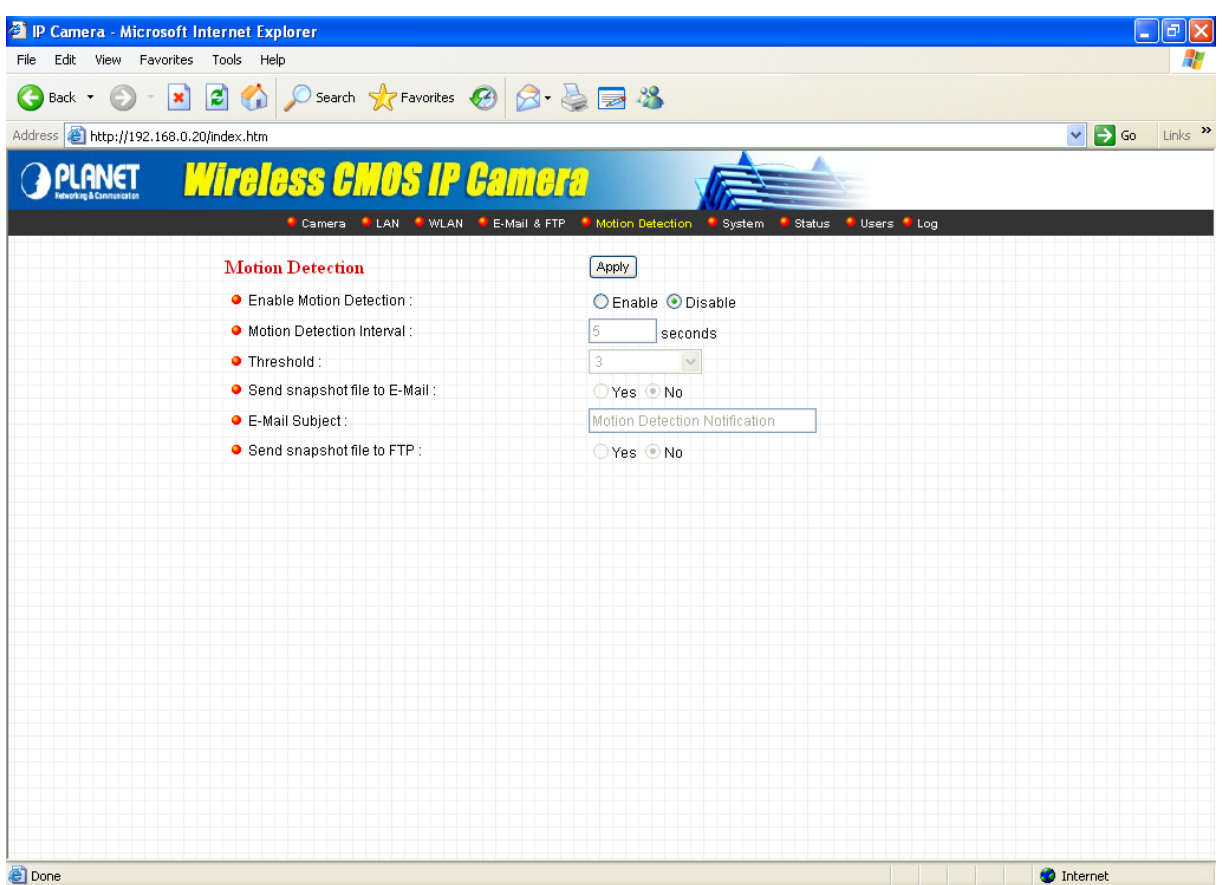

*(Example on ICA-107W)*

| <b>Motion Detection</b>        |                                                                       |
|--------------------------------|-----------------------------------------------------------------------|
| <b>Motion Detection Enable</b> | Enable or Disable the Motion Detection Function.                      |
| <b>Next Event Detected</b>     | Setup the interval between two events. For example, if you setup      |
| Interval                       | the interval to 5 seconds, the next event will start after this event |
|                                | finished $+5$ seconds.                                                |
| Threshold                      | Setup the sensitivity of motion detection.                            |
| Send Recording File to         | Select "Yes" to send the alert email with the recorded image to       |
| E-Mail                         | the e-mail account that you had specified in the "E-Mail & FTP"       |
|                                | page.                                                                 |
| E-Mail Subject                 | Specify the subject of motion detection alert e-mail.                 |
| Send snapshot file to FTP      | Select "Yes" to send the recorded video file to your FTP server       |
|                                | that you had specified in the "E-Mail & FTP" page.                    |

### <span id="page-45-0"></span>**7.6. System**

The "System" allows users to setup the IP Camera's parameters, like camera name, data/time setting. And also provide firmware upgrade and reset tools at this page.

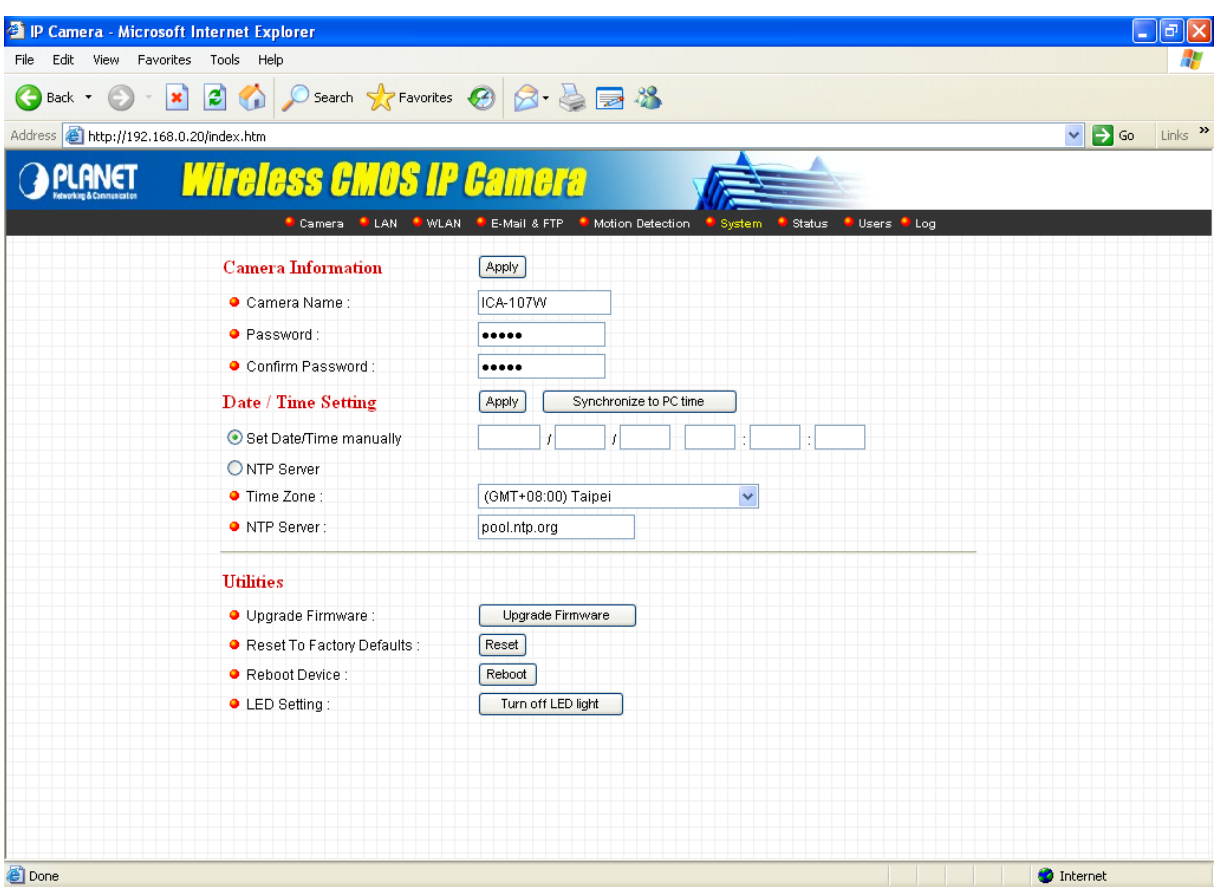

*(Example on ICA-107W)*

| <b>System</b>           |                                                                 |
|-------------------------|-----------------------------------------------------------------|
| Camera Name             | The default camera name is "ICA-107(W / P)". It is recommended  |
|                         | to name a meaningful name for the IP Camera.                    |
| Password                | Enter the password for the default account. The password should |
|                         | be 4 digits.                                                    |
| <b>Confirm Password</b> | Enter the password again to confirm the setting.                |
| Set Date/Time manually  | You can set the IP Camera's Date/Time manually. Or you can      |
| and Synchronize to PC   | just click on the Synchronize to PC time to let the IP Camera   |
| time                    | synchronize its time to your PC automatically.                  |
| NTP Server (Radio Box)  | To enable the NTP function.                                     |
| Time Zone               | Select the time zone where your camera is located.              |
| <b>NTP Server</b>       | Specify the IP Address of the NTP Server here.                  |

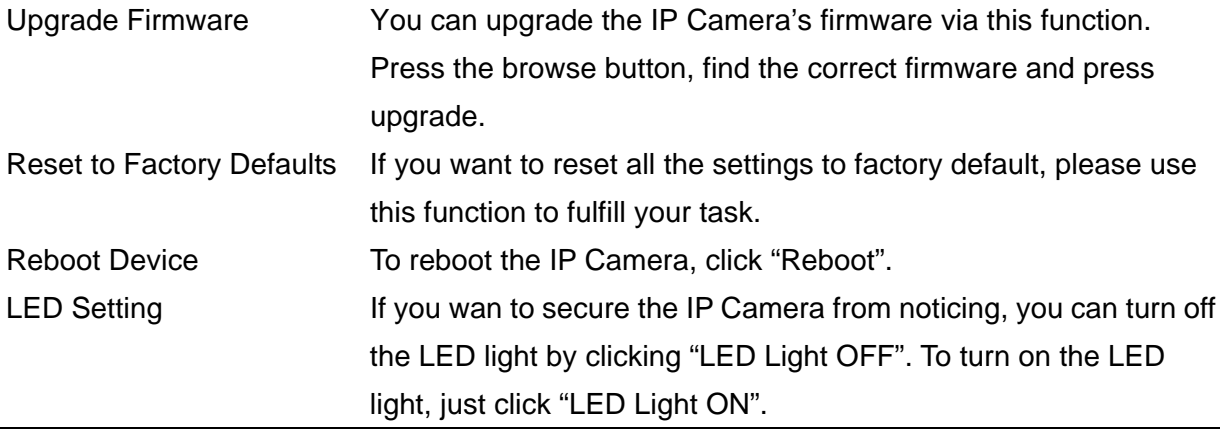

### <span id="page-47-0"></span>**7.7. Status**

The "Status" shows the current firmware version, uptime, system time and IP information of this camera.

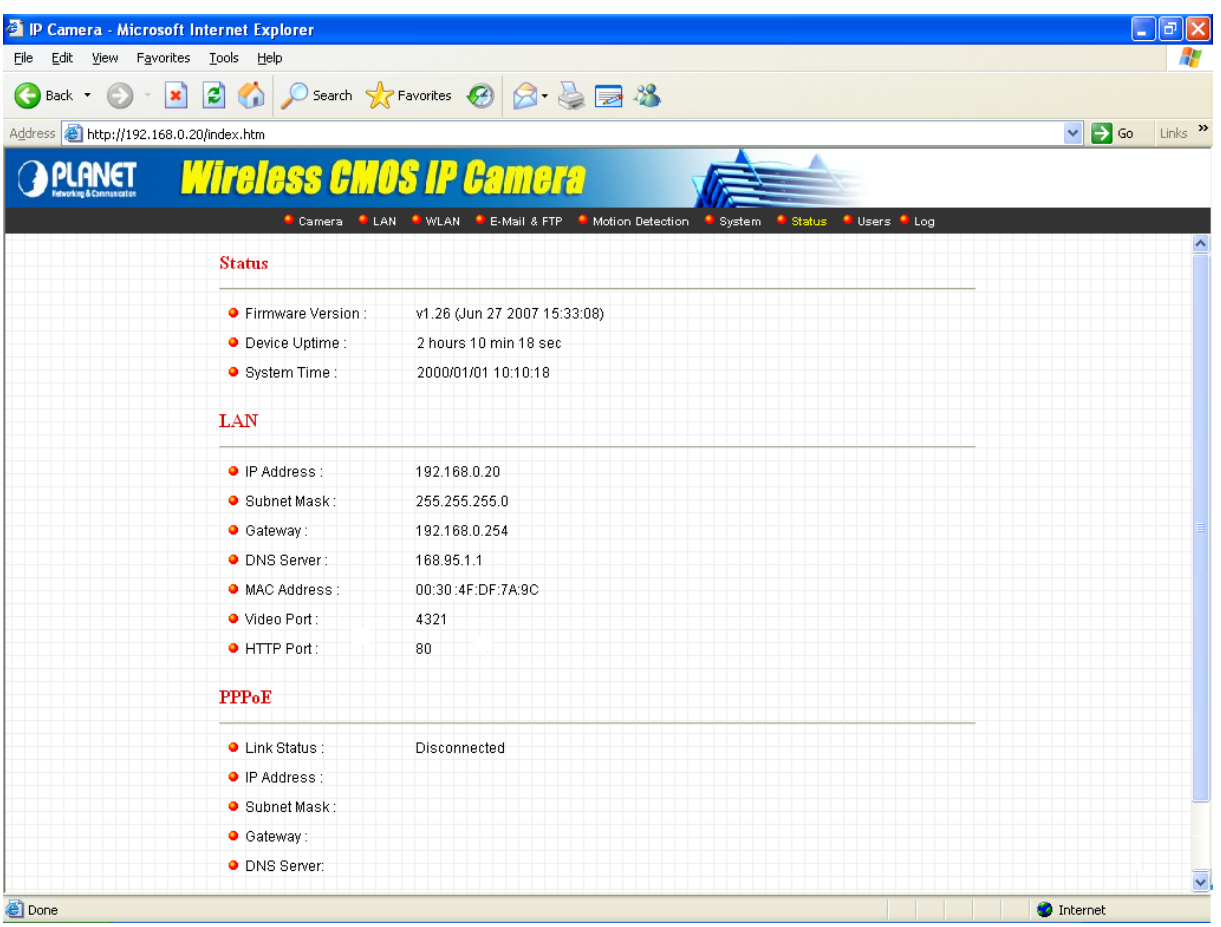

*(Example on ICA-107W)*

### <span id="page-48-0"></span>**7.8. Users**

The "Users" allows you to add four user accounts which are able to view video from the IP Camera Viewer and Web Management. These users, unlike Administrator, are not allowed to configure the IP Camera.

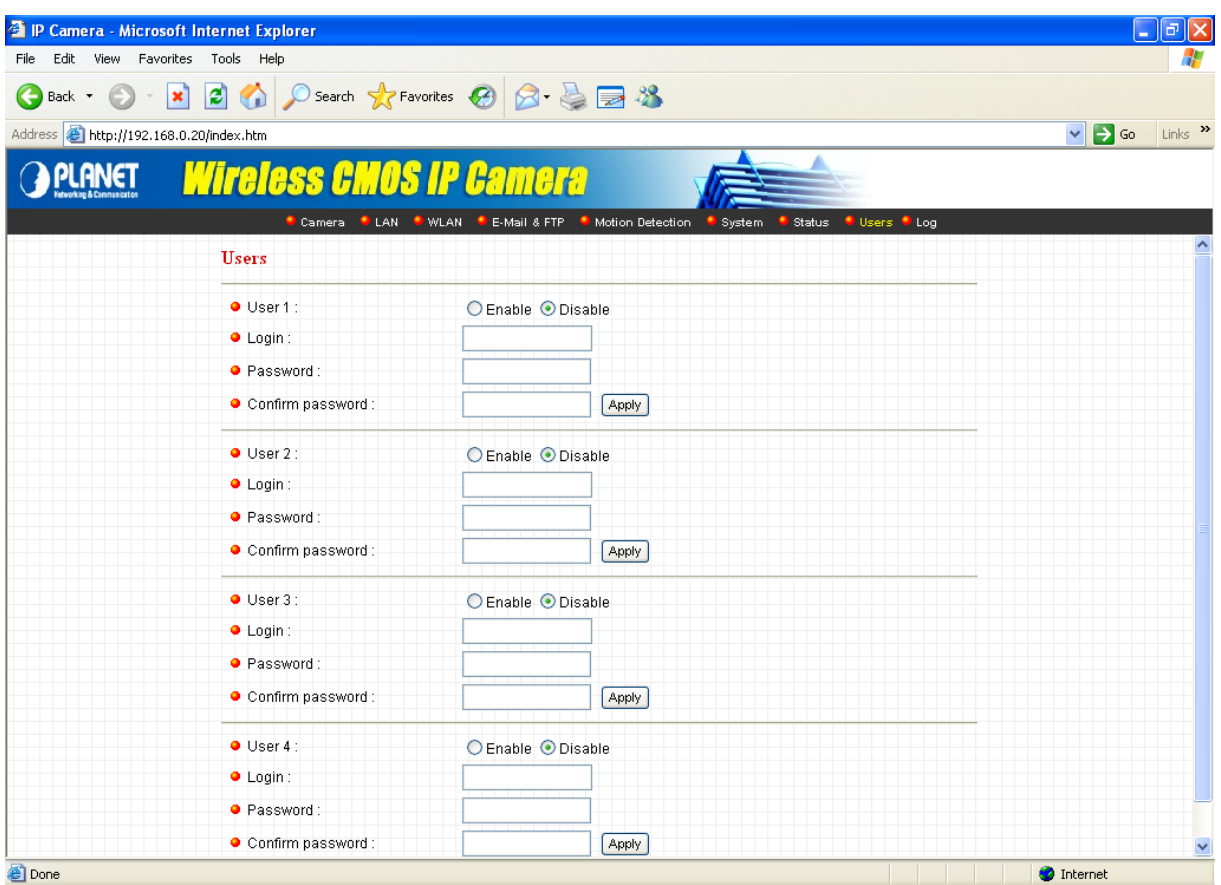

*(Example on ICA-107W)*

| User 1/2/3/4            |                                                         |
|-------------------------|---------------------------------------------------------|
| User#                   | Enable or Disable the user number #.                    |
| Login                   | Enter the login name of the user account.               |
| Password                | Enter up to 4 digits password for the new user account. |
| <b>Confirm Password</b> | Enter the password again to confirm the setting.        |
| Apply                   | Click "Apply" to save the user account setting.         |

### <span id="page-49-0"></span>**7.9. Log**

The "Log" allows users to monitor the device event and time. If you have trouble to use this device, the log file will help administrator to know the status of device.

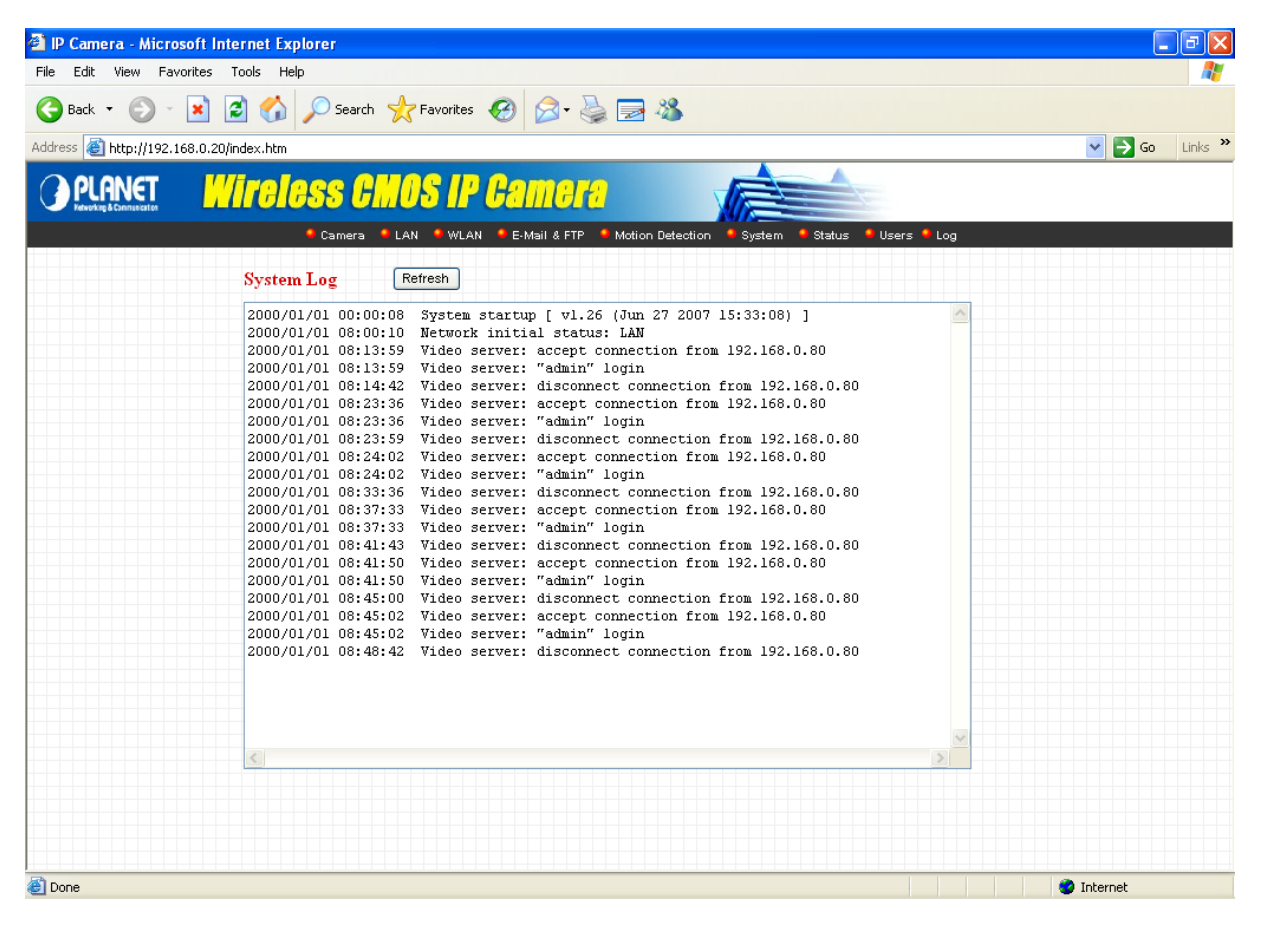

*(Example on ICA-107W)*

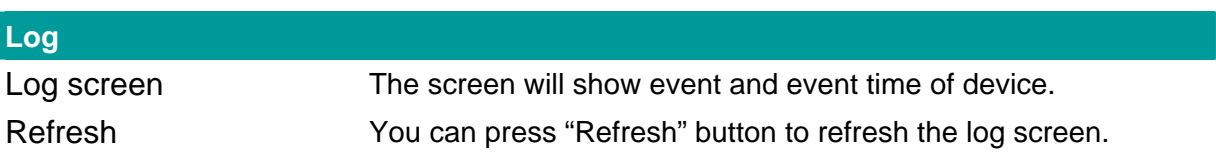

### <span id="page-50-0"></span>8. Technical Specifications

#### **Video specification**

Max Resolution: 640 x 480 pixels Sensor: 300K pixels 1/4" color CMOS sensor Gain control: Automatic Exposure: Automatic White Balance: Automatic Lens: f: 2.8mm, F=1.8

#### ■ Image (Video Setting)

Image compression: MJPEG Image Video Digital 24-bit Color Frame rate: Up to 30fps Video resolution: 176 x 144, 320x240, 640x480

#### **System Hardware**

LAN Connector: One RJ-45 port to connect to 10/100Mbps Ethernet Wireless: IEEE 802.11b/g(ICA-107W Only) PoE: 802.3af(ICA-107P Only) LED Indicator: LAN LED, WLAN LED (ICA-107W Only), Power LED Power Supply: 12V / 1A (ICA-107W) Power Supply: 12V / 0.4A (ICA-107 / ICA-107P)

#### **EMI & Safety**

FCC, CE!

# <span id="page-51-0"></span>9. Appendix A Router/Gateway Setup for Internet Viewing

To view IP Camera across the Internet, you have to make sure Router/Gateway has configured to pass incoming TCP/UDP connections from remote PC to the IP Camera. The Router/Gateway should set port forwarding or virtual server for the connections. Please see the illustration as below.

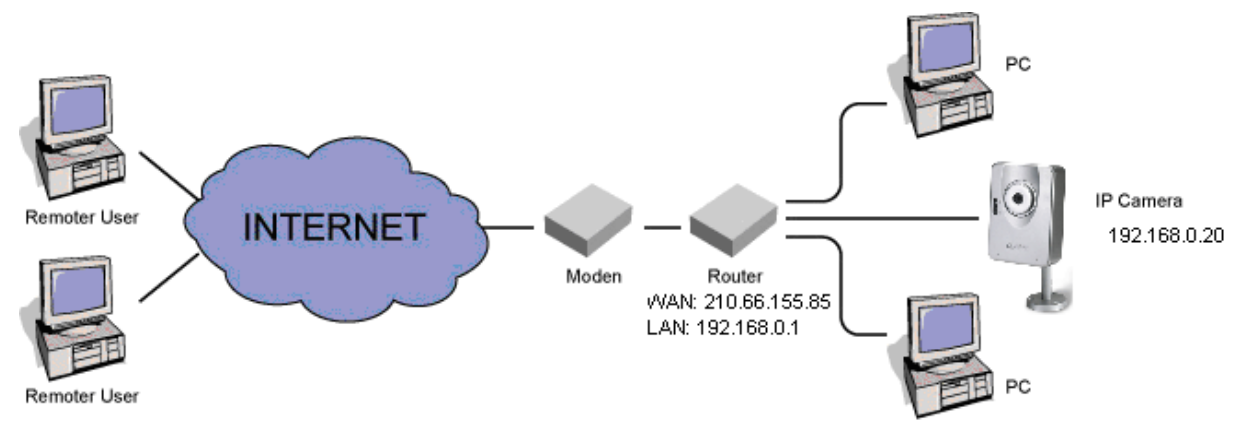

Router/Gateway Port Forwarding/Virtual Server Setup

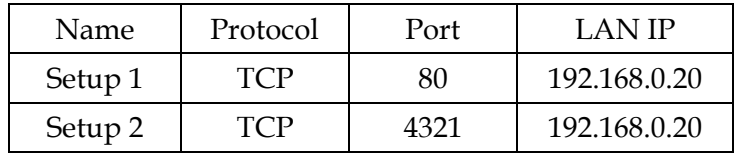

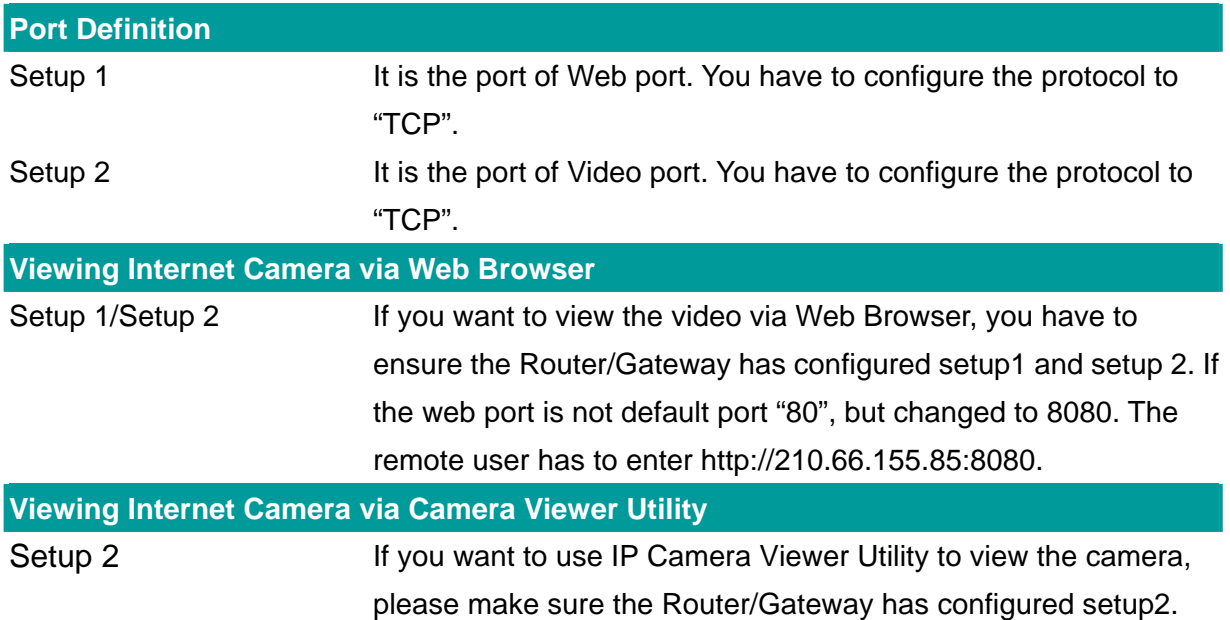

## <span id="page-52-0"></span>10. Appendix B Viewing via UPnP in Windows XP

When the UPnP function is enabled, the camera can be detected by UPnP compliant system such as Windows XP. The camera will be displayed in My Network Place, so you can double click the camera or right click the camera and select "Invoke" to view the video through web browser.

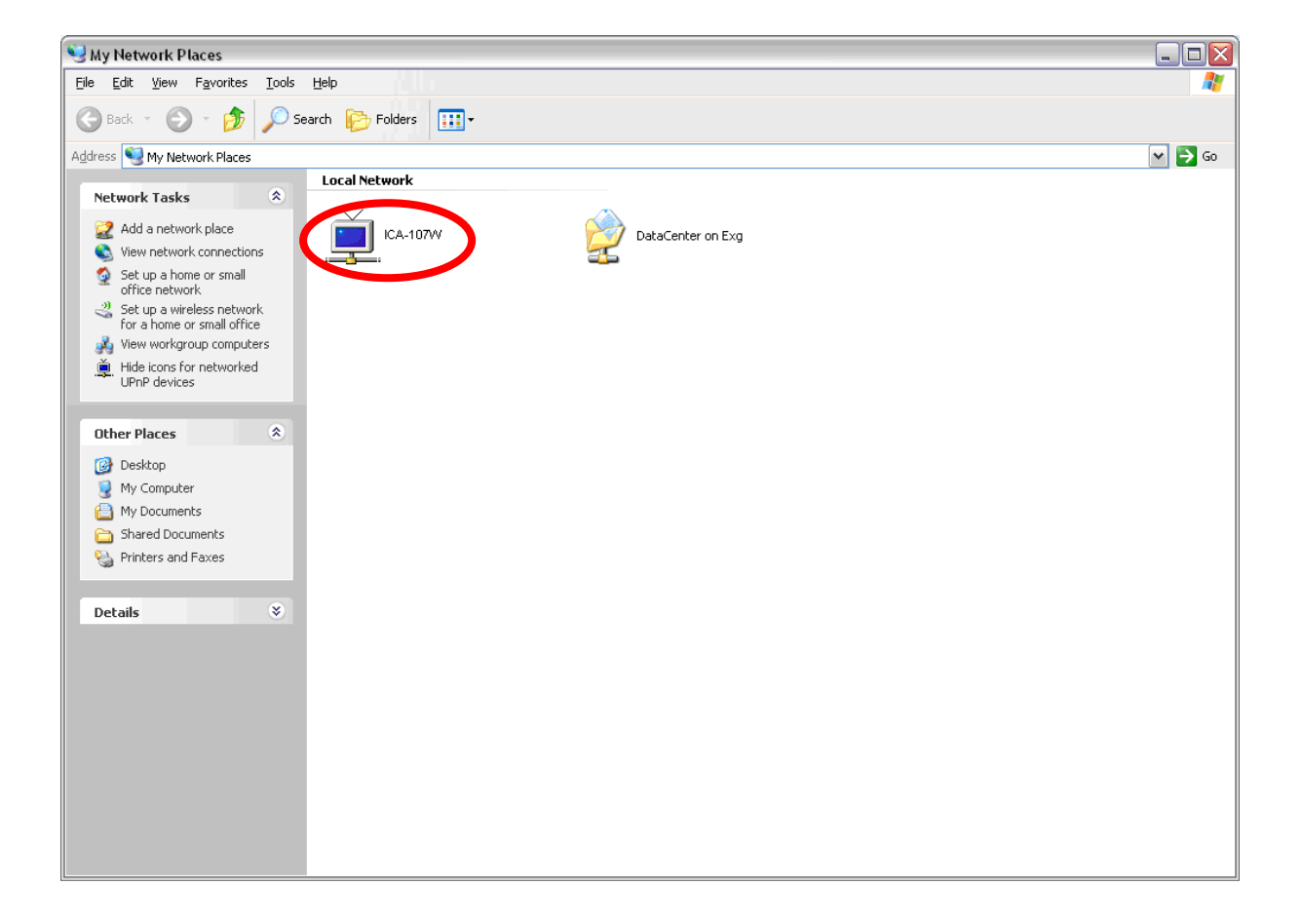

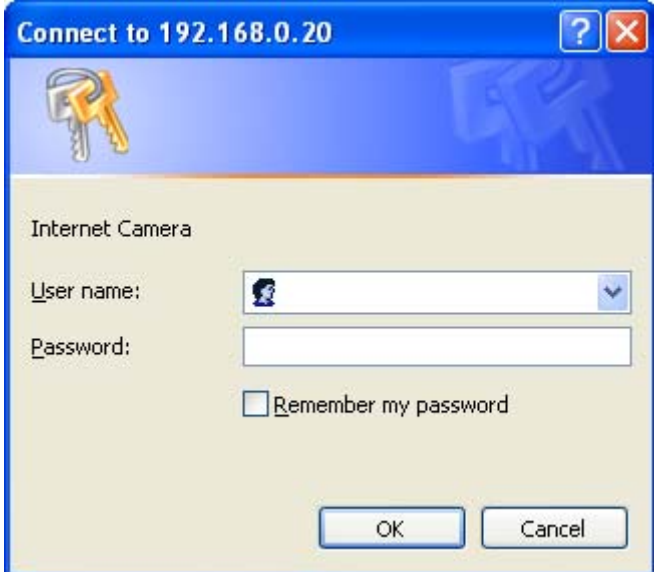

#### **Enable UPnP in Windows XP SP2**

If you can't find the IP Camera in the My Network Place or you have seen the following message when you double click the IP Camera. You have to check if UPnP function is blocked by the firewall. Please follow the steps below to enable it.

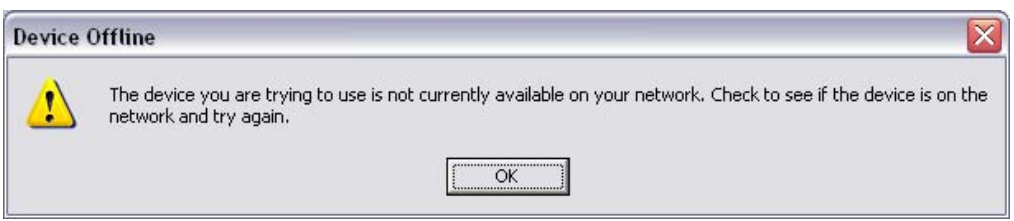

- 1. Go to "Start\Settings\Network Connections".
- 2. Right click the "Local Area Connection" and select "Properties".
- 3. In the "Local Area Connection Properties", select "Advanced" option menu and click "Settings".

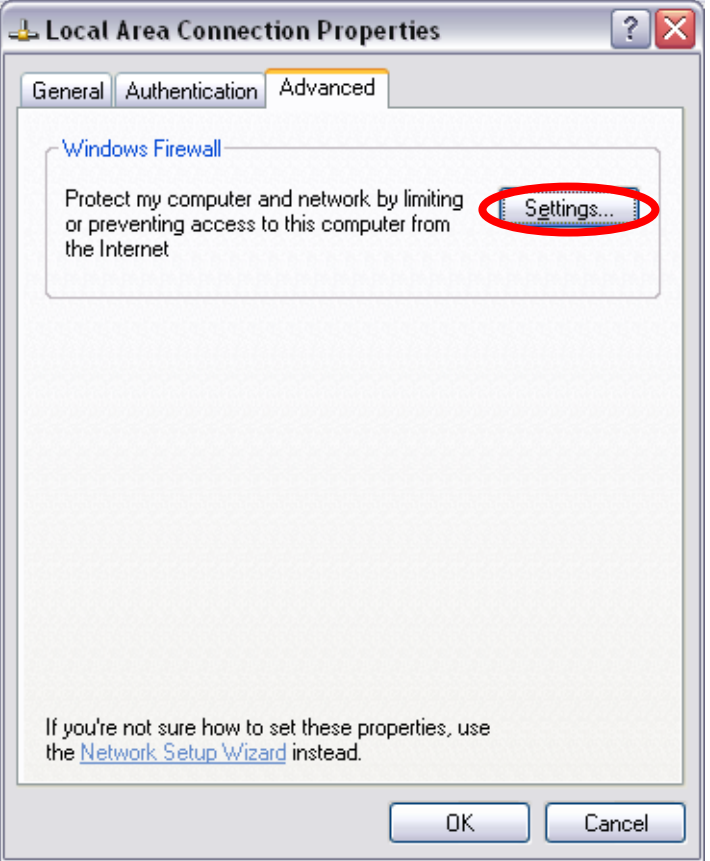

4. The "Windows Firewall" screen will be popped up, select "Exceptions" option menu.

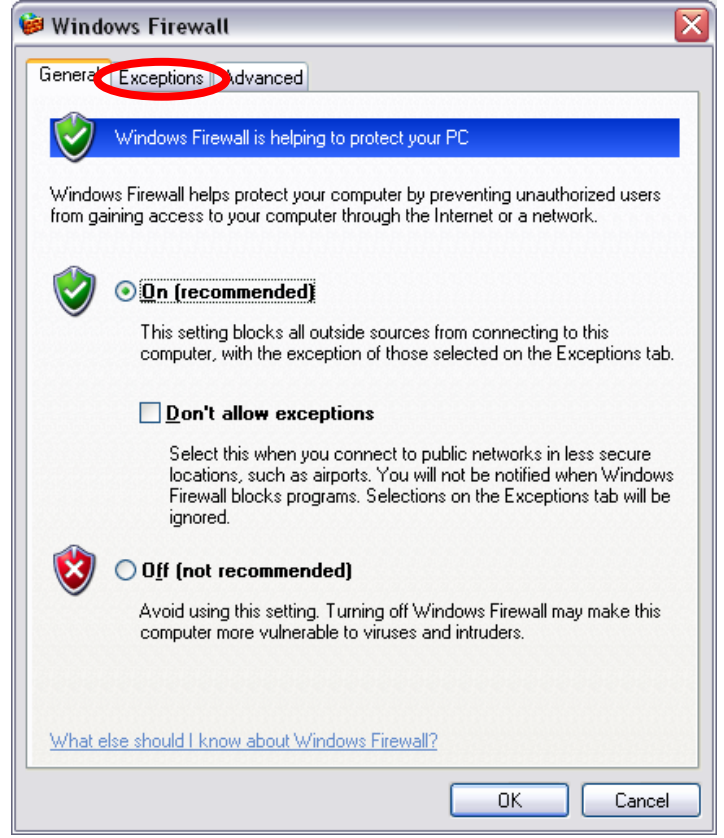

5. Enable "UPnP Framework" from the "Programs and Services list" and click "Ok".

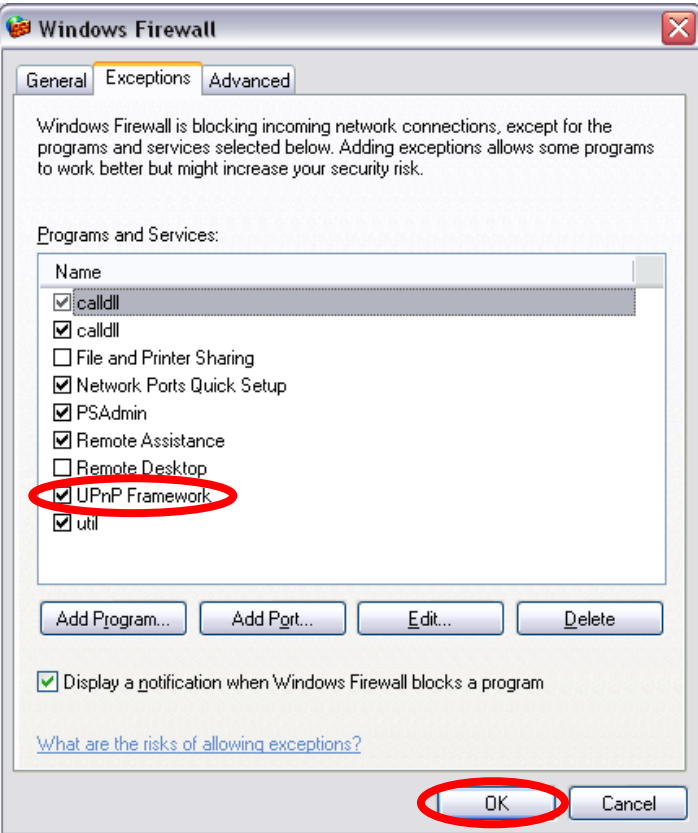

## <span id="page-57-0"></span>11. Appendix D Configure Windows 2003 Server

Graphics Hardware Acceleration and DirectX are disabled by default on a Server configuration to ensure maximum stability and uptime. But for any reason you need to enable them to use DirectX enabled applications this section will guide you through on how you can do it.

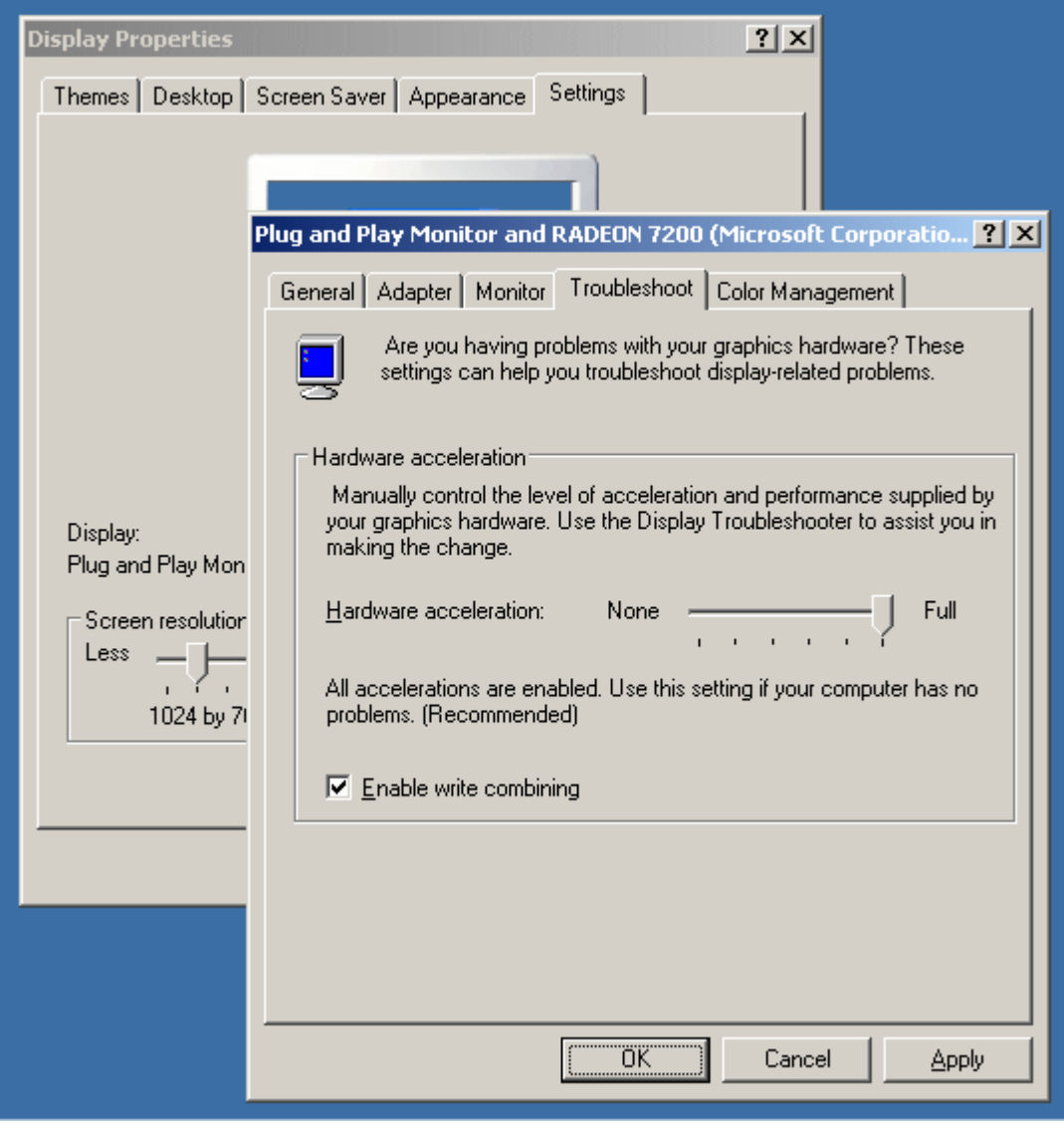

#### **Enabling Graphics Hardware Acceleration**

- 1. Simply right click anywhere on your desktop and select Properties -> Settings tab -> Advanced -> and finally, the Troubleshoot tab.
- 2. Now move the Hardware acceleration slider across to Full
- 3. Click OK
- 4. You may experience a monitor black out for a few seconds, this is normal.

#### **Enabling DirectX**

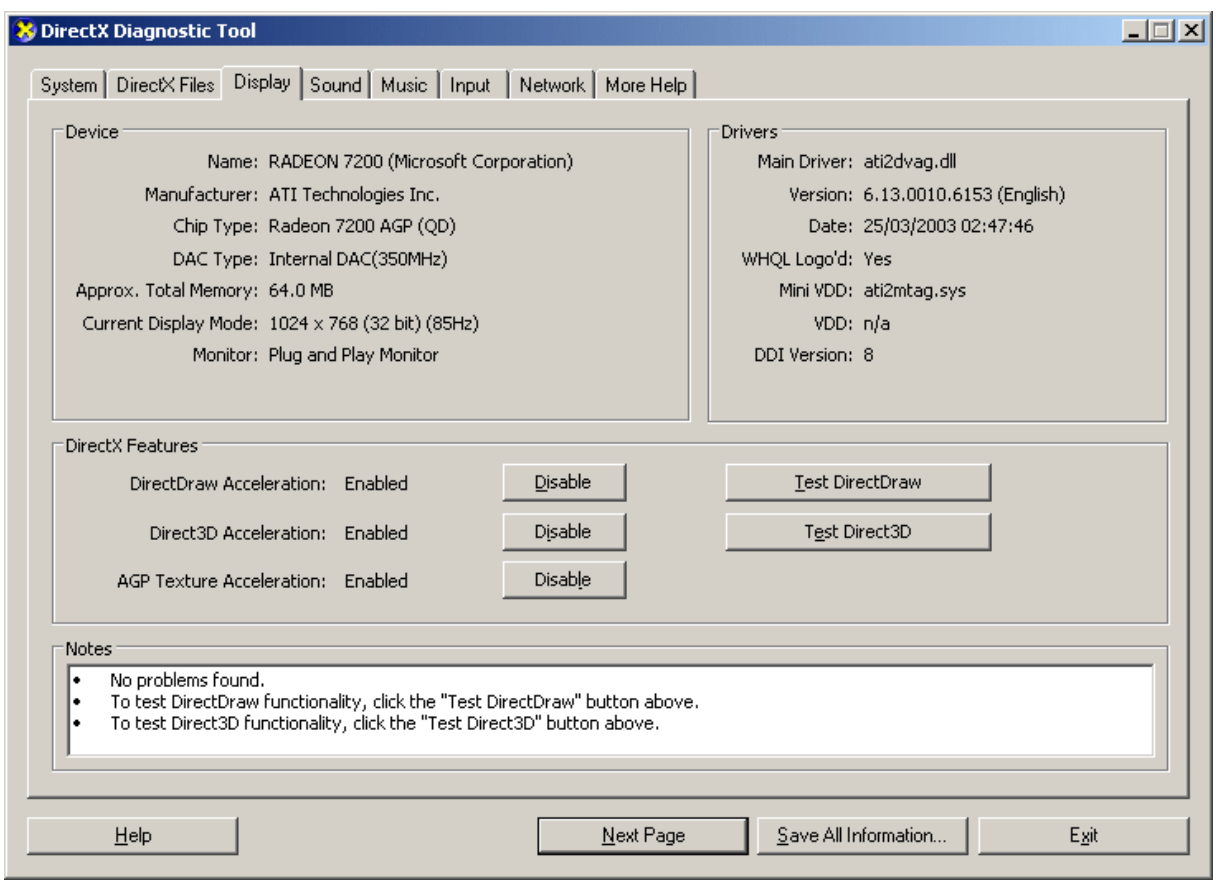

- 5. Click on Start -> Run -> and type dxdiag followed by enter. You will get a dialog box asking if you want to allow dxdiag to access the internet to check for valid WHQL certificates - click on Yes.
- . Let's click on the Display tab, now click on all three boxes to enable DirectDraw, Direct3D 6 and AGP Texture Acceleration.